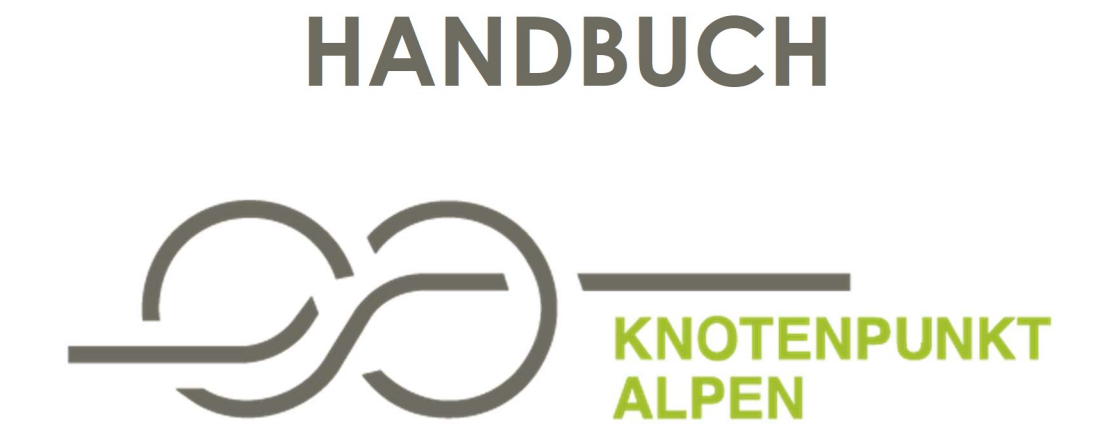

Dokumentation und Schritt-für-Schritt-Anleitung für die Plattform

## Inhaltsverzeichnis

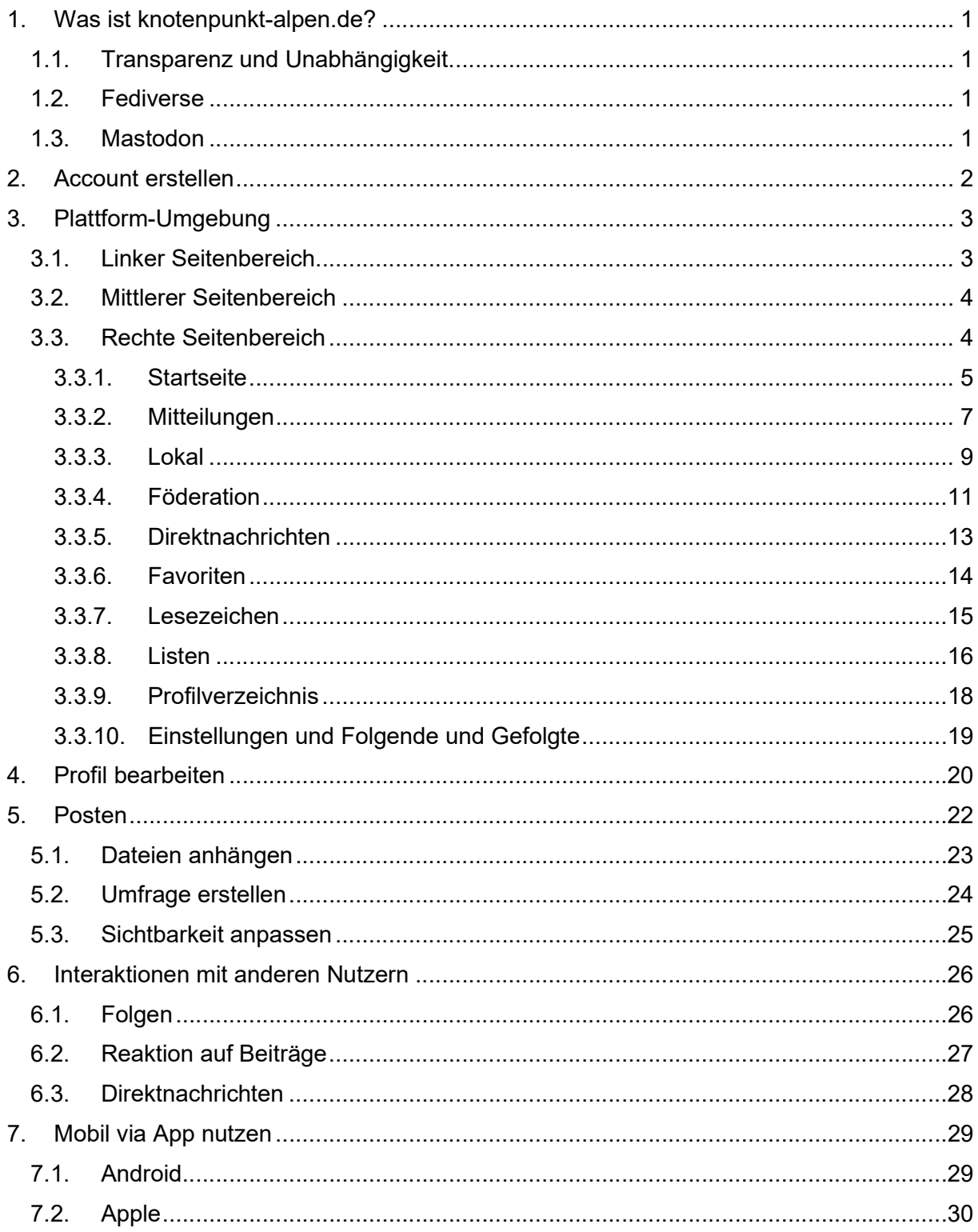

# 1. Was ist knotenpunkt-alpen.de?

knotenpunkt-alpen.de ist eine Onlineplattform für Menschen und Organisationen, die sich für eine nachhaltige Entwicklung des bayerischen Alpenraums einsetzen. Akteurinnen und Akteure aus der ganzen geografischen Breite des bayerischen Alpenraums können sich dort auf simple Art und Weise gegenseitig finden, vernetzen und miteinander kommunizieren. Weitere Infos hier.

Hinter der Plattform knotenpunkt-alpen.de steckt das Team von CIPRA Deutschland. Die Plattform baut auf den Erfahrungen aus dem Projekt Knotenpunkt Alpen auf und wurde – gemeinsam mit dem Programmierkollektiv "hacc" und dem Start-Up "cogrowing" – mit finanzieller Unterstützung des Bayerischen Staatsministeriums für Umwelt und Verbraucherschutz ins Leben gerufen.

### 1.1. Transparenz und Unabhängigkeit

Social-Media-Plattformen sind nützlich und machen Spaß. Die marktführenden Plattformen konzentrieren jedoch Millionen von Nutzerinnen und Nutzern auf eine Webseite, auf welchen zumeist die Anbieter alle Entscheidungen kontrollieren, anzuzeigende Beiträge über Algorithmen beeinflussen und die privaten Daten der Nutzerinnen und Nutzer kommerzielle Gewinne sammeln und weiterverkaufen können.

Zum Glück hinterfragen immer mehr Menschen diese Machtkonzentration und suchen nach Alternativen, die Vorteile von Sozialen Medien transparenter und unabhängiger nutzbar machen.

#### 1.2. Fediverse

Das Fediverse (ein Kofferwort aus "federation" und "universe") ist ein Netzwerk aus sozialen Netzwerken, Mikroblogging-Diensten und Webseiten für Online-Publikation oder Daten-Hostings, die untereinander kommunizieren können. Es bietet die Möglichkeit, die Vorzüge verschiedener Sozialer Medien in einer OpenSource-Umgebung zu nutzen. Fediverse-Netzwerke werden von einer wachsenden Gemeinschaft von Menschen auf der ganzen Welt entwickelt, unabhängig von Konzernen oder Institutionen. Weitere Infos zum Fediverse hier.

#### 1.3. Mastodon

Mastodon ist eine der Plattformen des Fediverse, die vom Prinzip her ähnlich wie Twitter aufgebaut ist. Verschiedene Server beheimaten verschiedene Instanzen zu unterschiedlichen Themen oder Regionen. Diese sind in sich geschlossen, können aber über entsprechende Schnittstellen miteinander kommunizieren. Die Plattform knotenpunkt-alpen.de ist eine Instanz auf Mastodon. Weitere Infos zu Mastodon hier.

## 2. Account erstellen

Ī

Auf knotenpunkt-alpen.de können Sie sich ganz einfach einen Account erstellen.

Ihr Profilname darf bis zu 30 Zeichen haben. Zulässige Zeichen sind nur Buchstaben, Zahlen und Unterstriche. Es dürfen keine Sonderzeichen, Umlaute, Satzzeichen oder Eszetts (ß) im Profilnamen enthalten sein.

Ihr Passwort muss mindestens 8 Zeichen haben. Hier sind alle Zeichen zulässig.

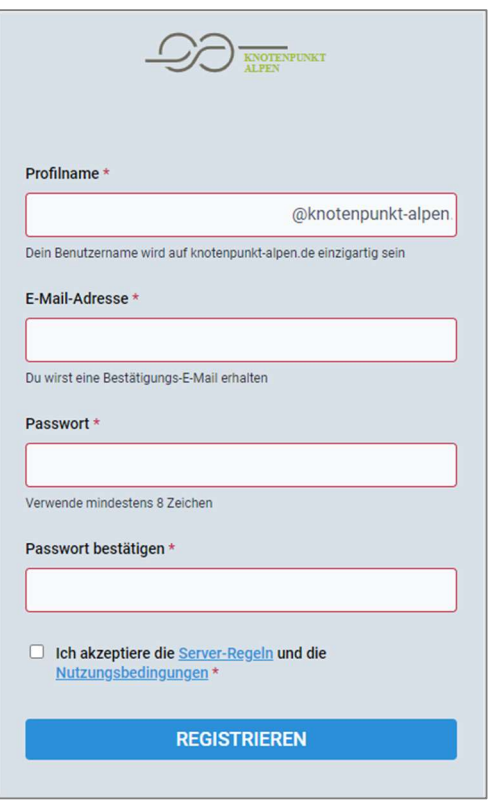

Sie bekommen eine E-Mail von Mastodon zur Bestätigung Ihres Kontos zugeschickt. In dieser E-Mail müssen Sie nur noch die Schaltfläche für die Verifizierung anklicken und schon können Sie loslegen.

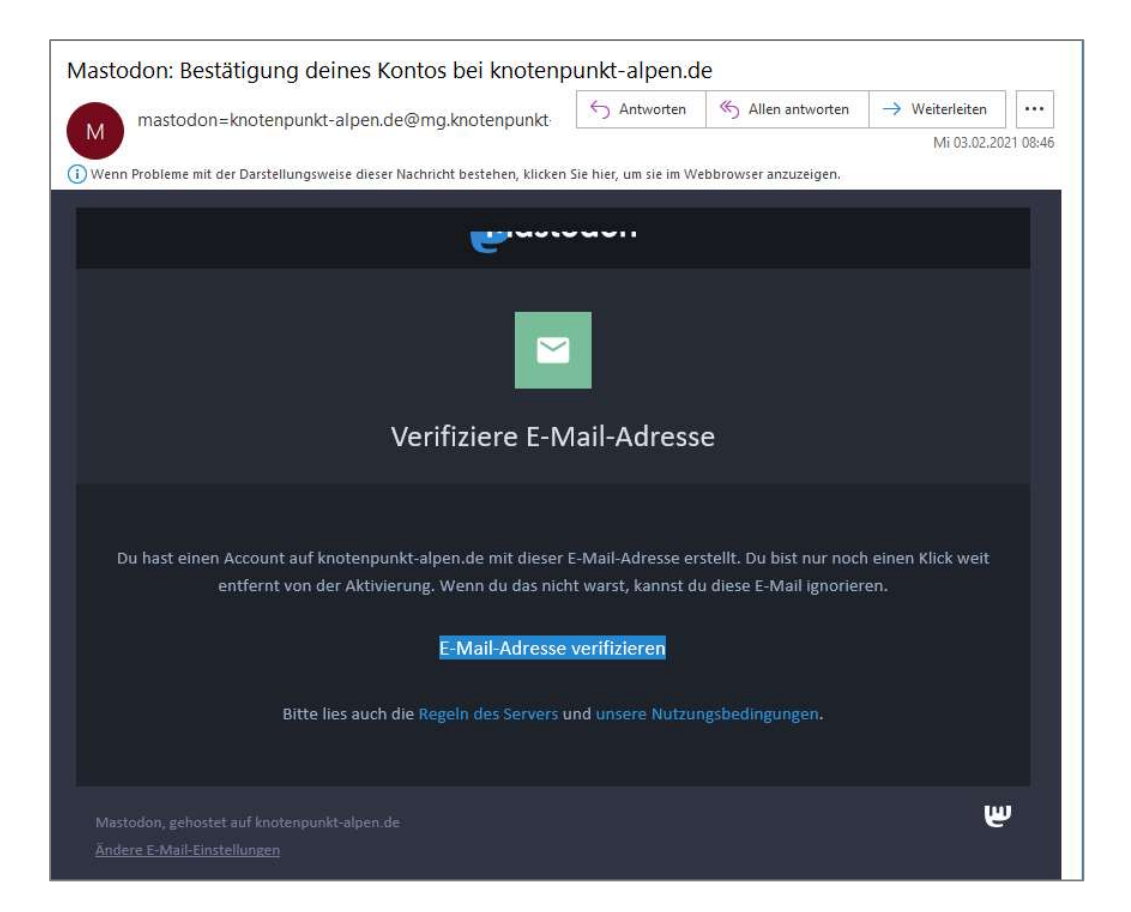

## 3. Plattform-Umgebung

Die Umgebung der Plattform knotenpunkt-alpen.de kann in drei Bereiche eingeteilt werden: Einen rechten, einen mittleren und einen linken Seitenbereich – das ist die Standardansicht an einem Computerbildschirm. Zoomt man näher heran oder nutzt die Seite mobil von einem Smartphone oder Tablet aus, sieht sie etwas anders aus – zum Beispiel wird der rechte senkrechte Bereich in einen oberen vertikalen umgewandelt – aber die Funktionen bleiben natürlich gleich.

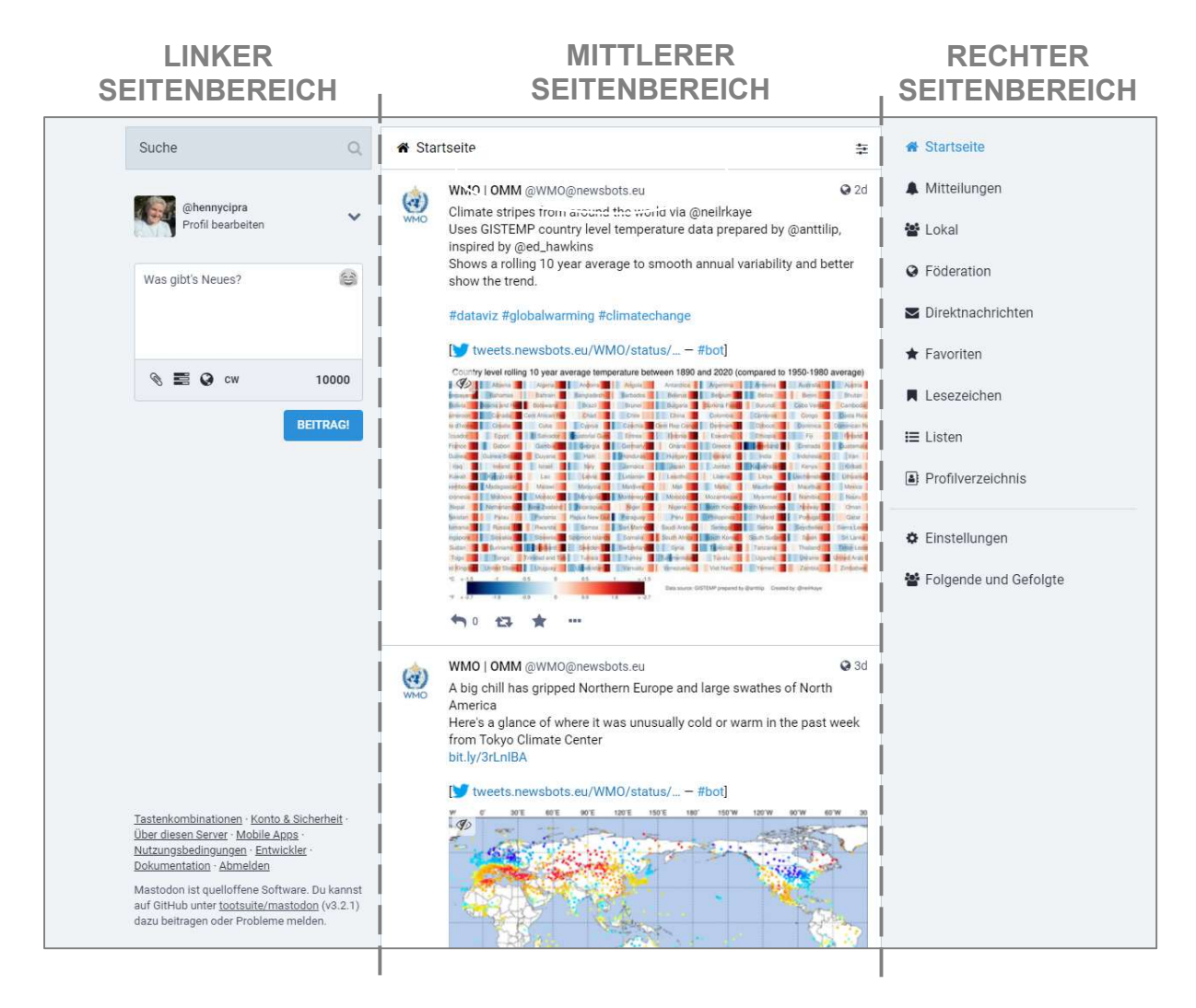

## 3.1. Linker Seitenbereich

Im linken Seitenbereich befindet sich eine Suchleiste zum Suchen nach anderen Usern und Userinnen oder Beiträgen, darunter eine Kurzansicht des eigenen Profils mit Anzeigename und einem Feld zum Erstellen von Beiträgen (vgl. Punkt 5 Posten).

#### 3.2. Mittlerer Seitenbereich

Im mittleren Seitenbereich wird immer der Modus angezeigt, der im rechten Bereich ausgewählt ist. Ist zum Beispiel "Lokal" ausgewählt, wird der mittlere Bereich zur lokalen Zeitleiste mit allen Beiträgen des Lokalnetzwerks knotenpunkt-alpen.de. Ist im rechten Seitenbereich der Modus "Favoriten" ausgewählt, werden in der Mitte entsprechend alle Beiträge angezeigt, die zuvor mit einem Stern als Favorit markiert wurden.

## 3.3. Rechte Seitenbereich

Im rechten Seitenbereich kann auf der Leiste zwischen verschiedenen Modi gewechselt werden. Es gibt die Bereiche Startseite, Mitteilungen, Lokal, Föderation, Direktnachrichten, Favoriten, Lesezeichen, Listen, Profilverzeichnis, Einstellungen und Folgende und Gefolgte.

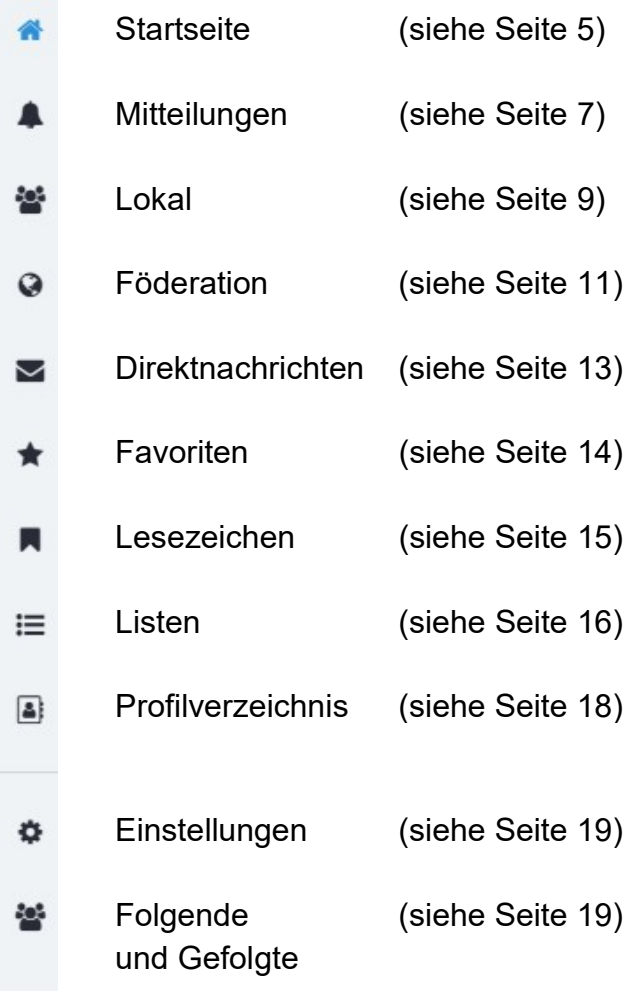

### 3.3.1. Startseite

Wenn Sie sich in Mastodon einloggen, wird automatisch die Startseite angezeigt. Auf der Startseite erscheinen aktuelle Beiträge, Kommentare und Aktivitäten von Leuten, denen man folgt, in chronologischer Reihenfolge.

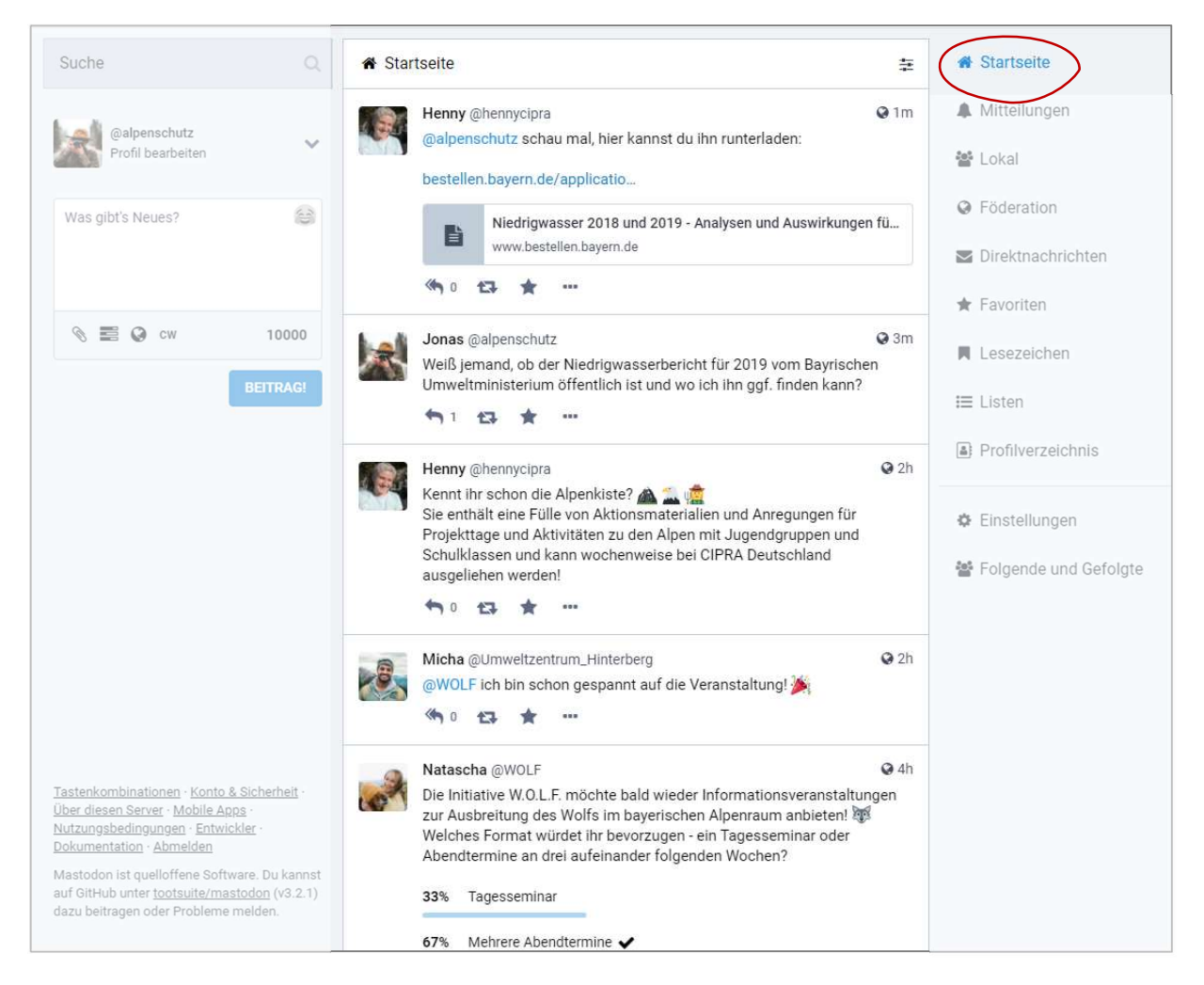

Da die neuesten Beiträge oder Kommentare immer ganz oben stehen, kann es durchaus sein, dass ein Kommentar über dem kommentierten Beitrag selbst steht. Um die Zusammenhänge zu sehen, lohnt es sich, einfach auf den Beitrag selbst zu klicken.

Rechts neben der Startseiten-Überschrift finden sich zwei Icons, die verschiedene Funktionen verbergen: Das Megafon zeigt wichtige Ankündigungen an, die das knotenpunkt-alpen.de-Team einstellt. Mit einem Klick darauf wird die Ankündigung entweder angezeigt oder verborgen. Gibt es eine neue, ungesehene Ankündigung, erscheint eine kleine 1 neben dem Megafon-Icon.

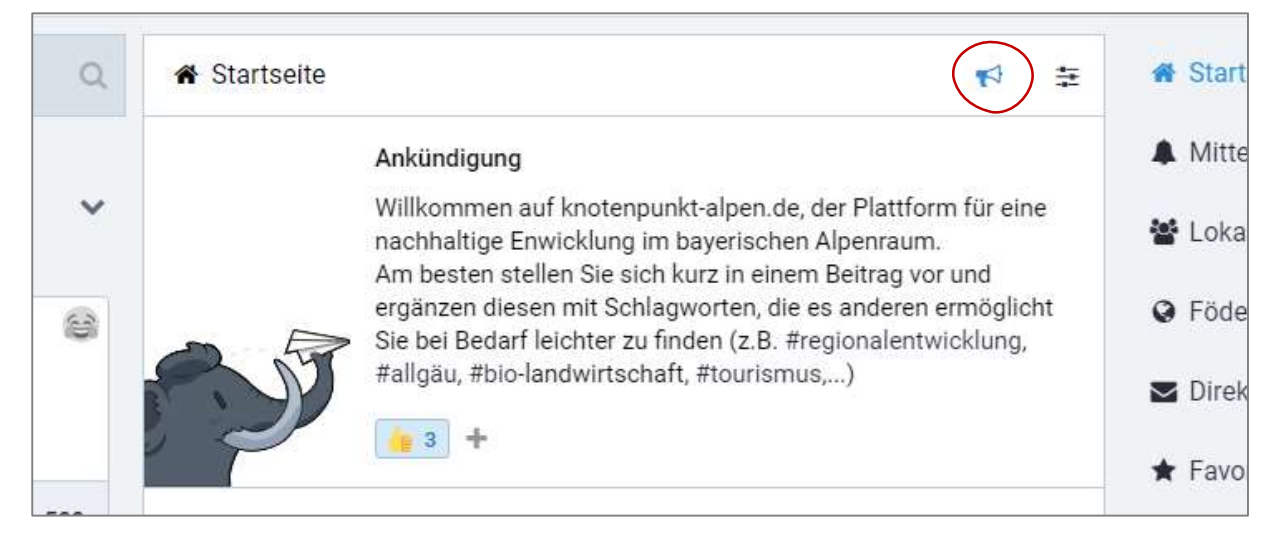

Das Icon vom Rechenschieber  $\equiv$  rechts neben dem Megafon verbirgt eine Filter-Funktion. Hier können Sie auswählen, ob geteilte Beiträge und Antworten auf Beiträge anderer Nutzer angezeigt werden sollen.

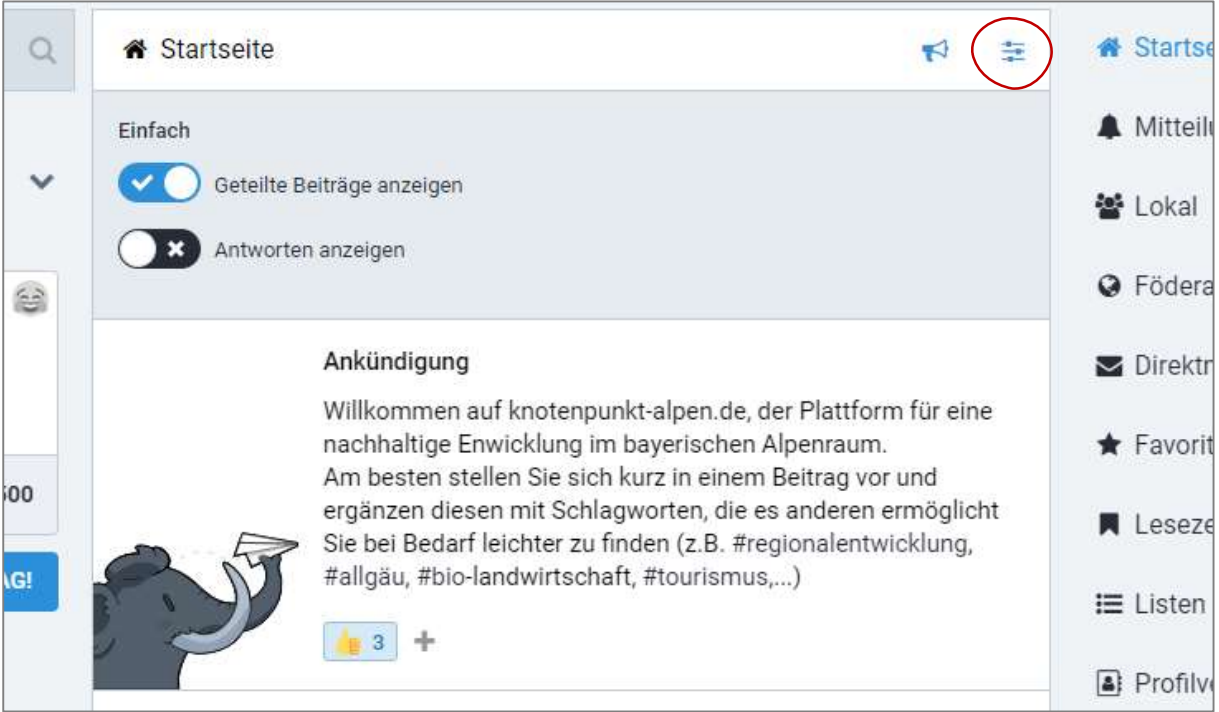

Die Filterfunktion steht Ihnen auch bei den Mitteilungen und auf der lokalen und der föderierten Zeitleiste mit angepassten Auswahlfunktionen zur Verfügung (siehe Punkt 3.3.3 und 3.3.4), die Ankündigungen hingegen werden nur auf der Startseite angezeigt.

#### 3.3.2. Mitteilungen

Hier werden alle Mitteilungen der Plattform angezeigt, die einen selbst betreffen. Dies können Kommentare oder Likes auf eigene Beiträge sein, Benachrichtigungen zu Interaktionen mit anderen Profilen (z.B. Folgen/Entfolgen, siehe Punkt 6.1) oder sonstige Informationen, die das eigene Profil direkt betreffen.

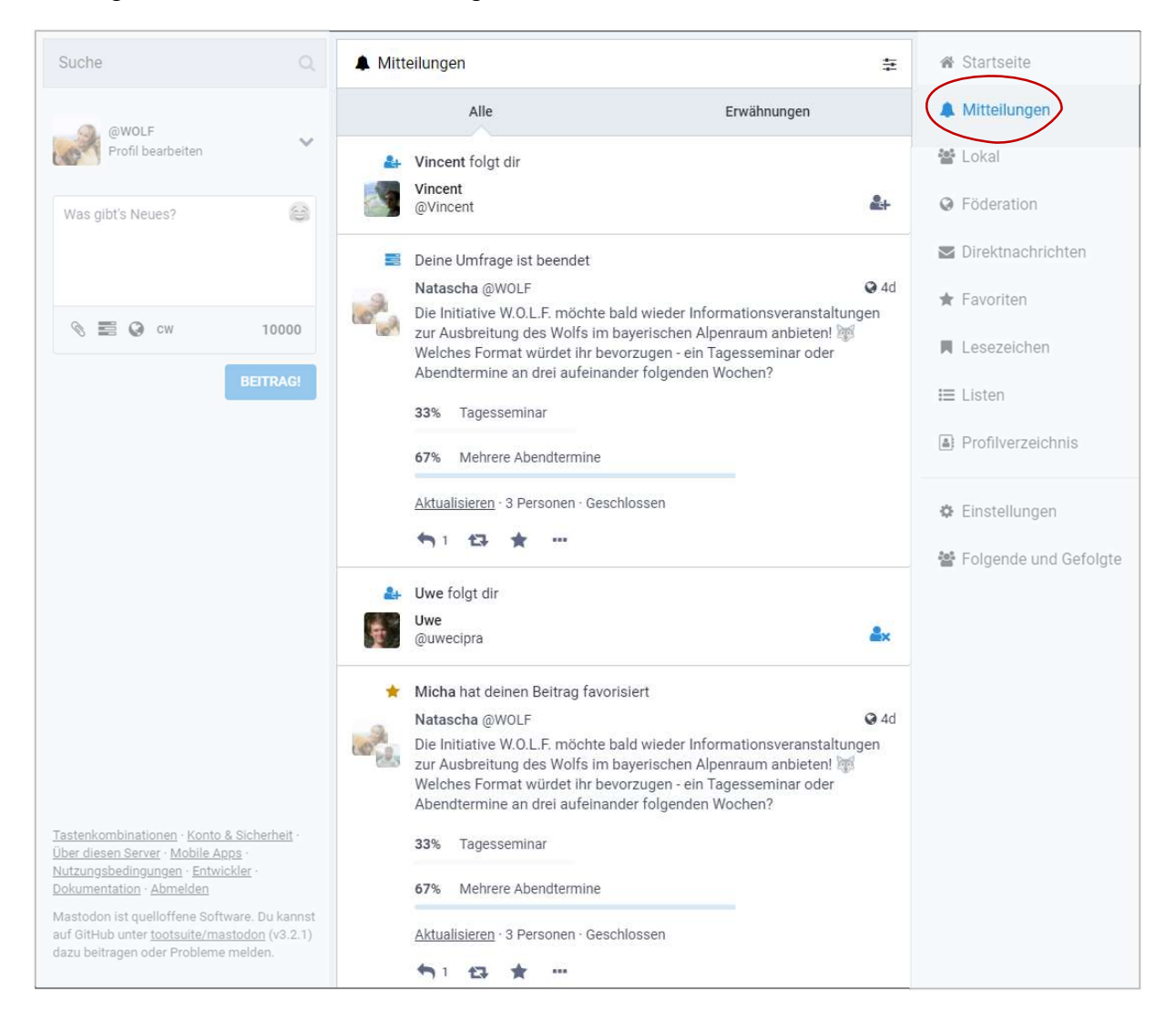

Mit Klick auf das Rechenschieber-Icon  $\equiv$  rechts neben der "Mitteilungen"-Überschrift öffnen sich die Filterfunktionen für den Bereich Mitteilungen. Hier können Sie unter anderem einstellen, wie Sie für welche Art von Mitteilung benachrichtigt werden wollen – via Ton, Desktop-Benachrichtigung und/oder Anzeigen in der Spalte.

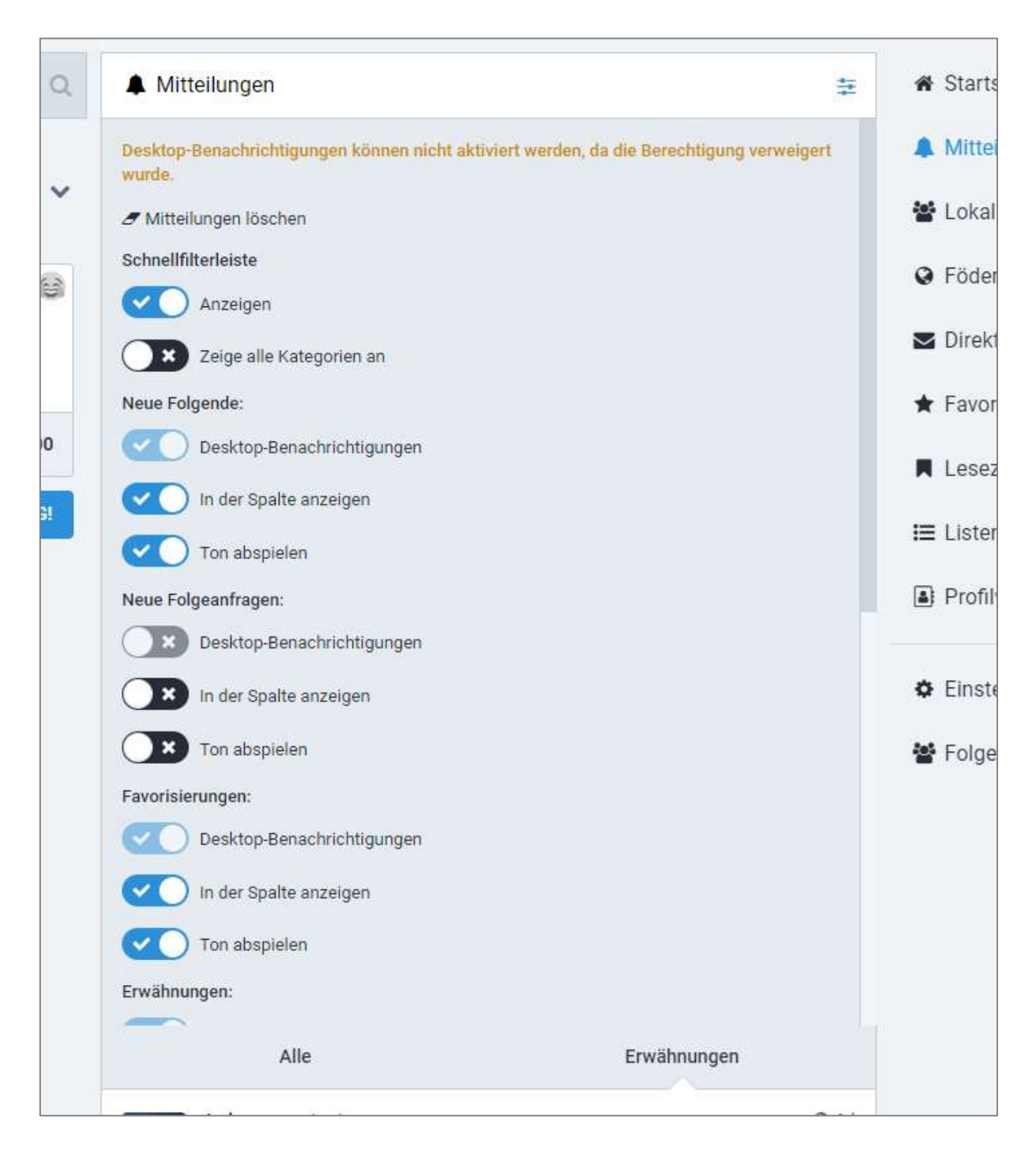

#### 3.3.3. Lokal

In der lokalen Zeitleiste erscheinen alle öffentlichen Beiträge von Mitgliedern bei knotenpunkt-alpen. Gerade für Userinnen und User, die neu im Netzwerk sind, kann es interessant sein, erst einmal hier reinzuschauen, da hier die Inhalte von knotenpunkt-alpen.de unabhängig von den eigenen Kontakten, Beiträgen und Abonnements aufgelistet werden.

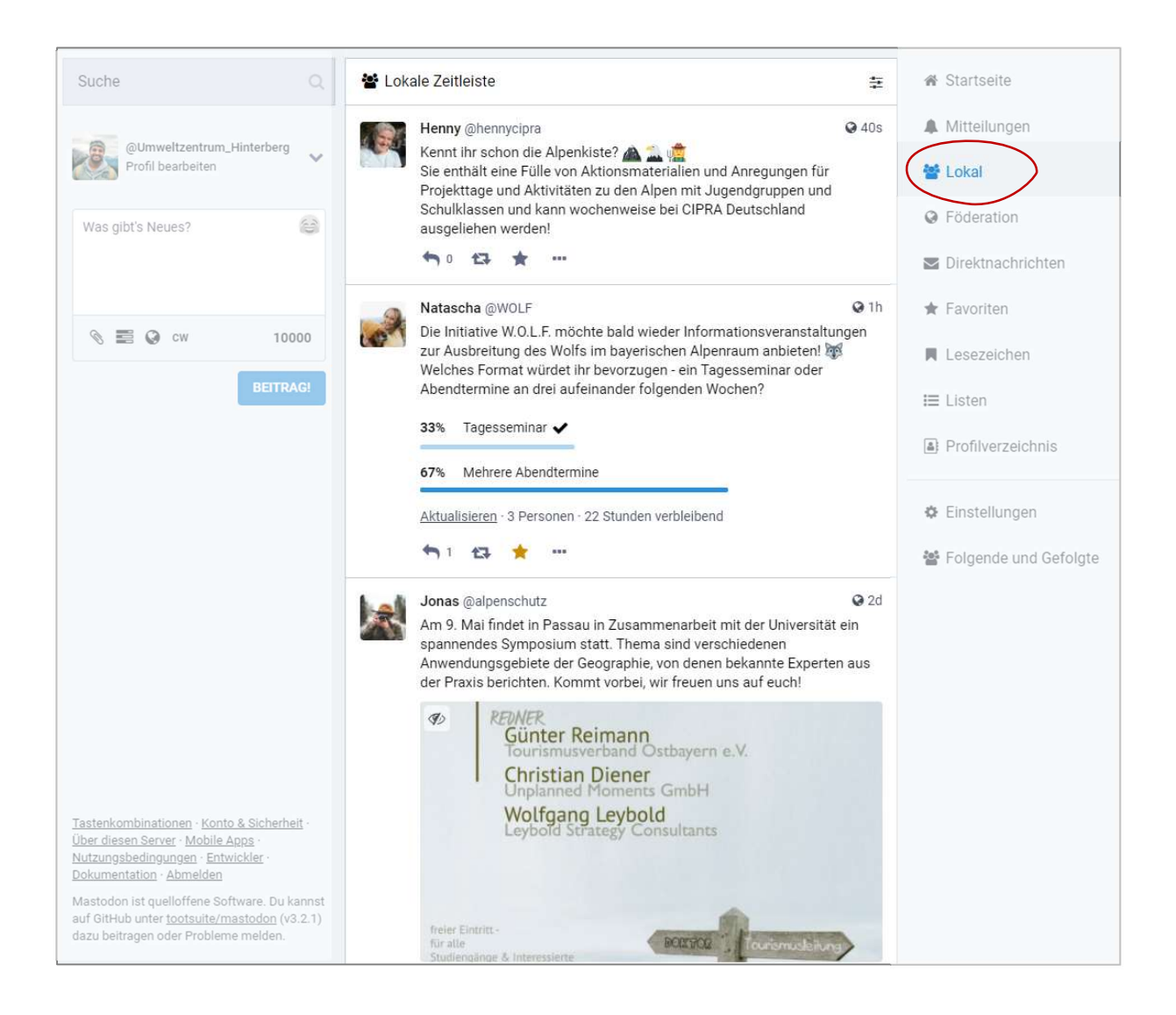

Mit Klick auf das Rechenschieber-Icon = rechts neben der "Lokale Zeitleiste"-Überschrift öffnet sich die Filterfunktion für den Bereich der lokalen Zeitleiste. Für Ihre lokale Zeitleiste können Sie einstellen, ob Sie alle Beitragsarten – also Textbeiträge, Medienbeiträge, usw. – oder nur die Beiträge mit angehängten Medien angezeigt bekommen möchten. Beiträge, die nur Text enthalten, werden dann automatisch ausgeblendet.

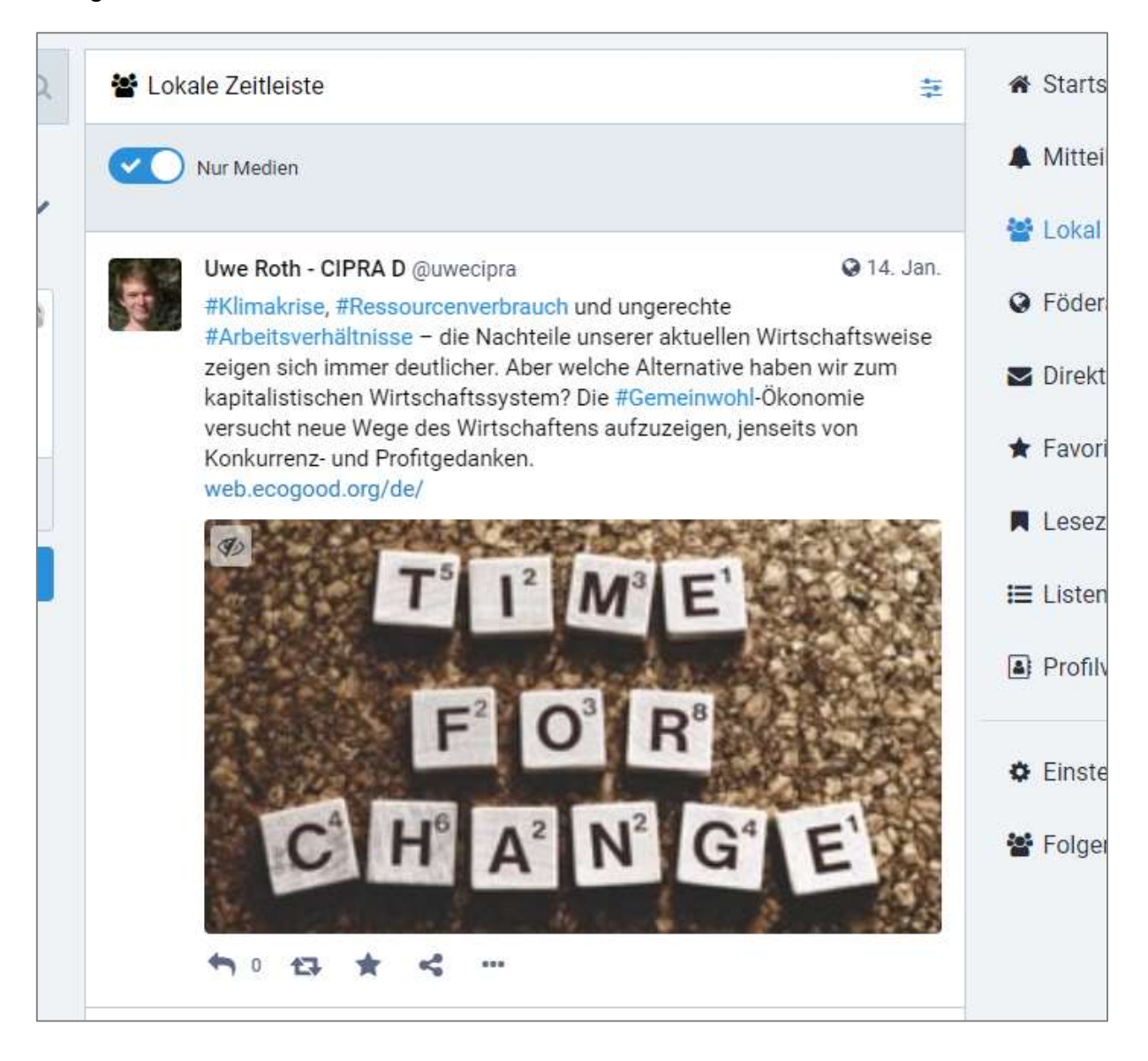

#### 3.3.4. Föderation

In der sogenannten föderierten Zeitleiste können öffentliche Beiträge von anderen Instanzen entdeckt und eingesehen werden (siehe auch Punkt 1.3 Mastodon).

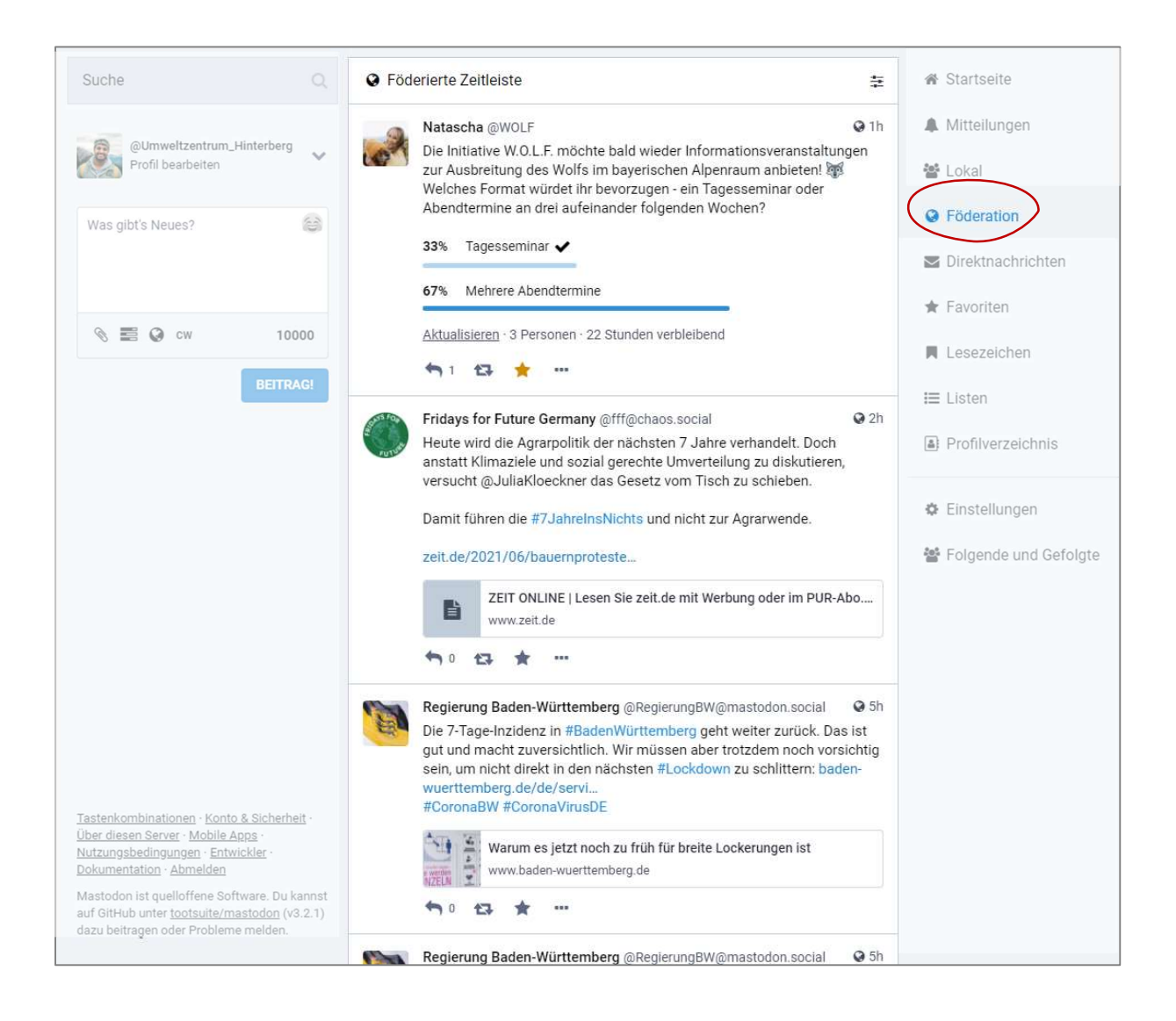

Mit Klick auf das Rechenschieber-Icon rechts neben der "Föderierte Zeitleiste"-Überschrift öffnet sich die Filterfunktion für den Bereich der föderierten Zeitleiste. Hier können Sie einstellen, ob Sie alle Beitragsarten – also Textbeiträge, Medienbeiträge, usw. – oder nur die Beiträge mit angehängten Medien angezeigt bekommen möchten. Beiträge, die nur Text enthalten, werden dann automatisch ausgeblendet.

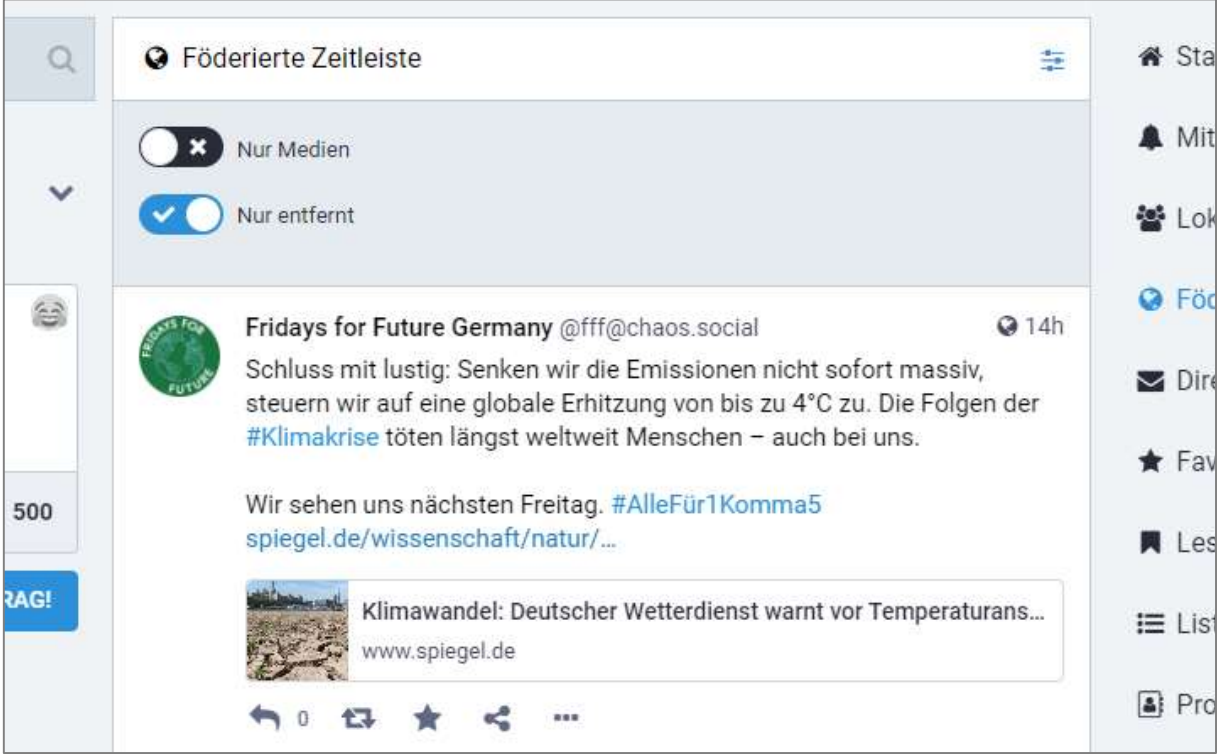

#### 3.3.5. Direktnachrichten

Hier werden alle privaten Konversationen, an denen man beteiligt war oder ist, angezeigt. Direktnachrichten sind nur für die Adressatinnen und Adressaten sichtbar. Sie werden aber ebenfalls auf der eigenen Startseite angezeigt. Wie Direktnachrichten versendet werden können, wird in Kapitel 6.3 erklärt.

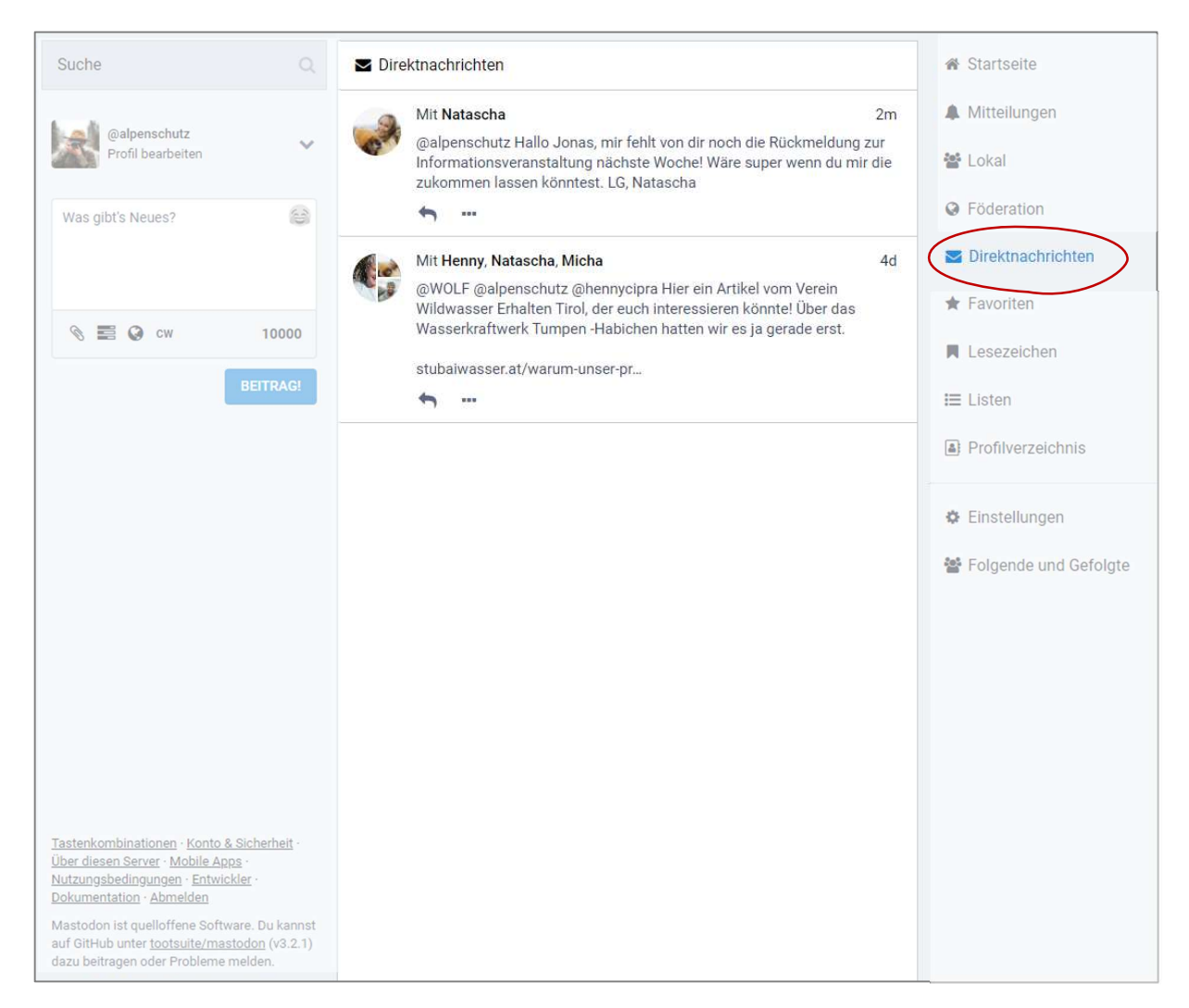

#### 3.3.6. Favoriten

Im Bereich Favoriten werden alle Beiträge aufgeführt, die zuvor mit dem Stern als "Favorit" gekennzeichnet wurden (vgl. Punkt 6.2 Reaktionen auf Beiträge). So kann der markierte Post gespeichert werden und dem Autor des Beitrags eine positive Rückmeldung gegeben werden – ähnlich wie bei einem "Like" auf anderen Plattformen.

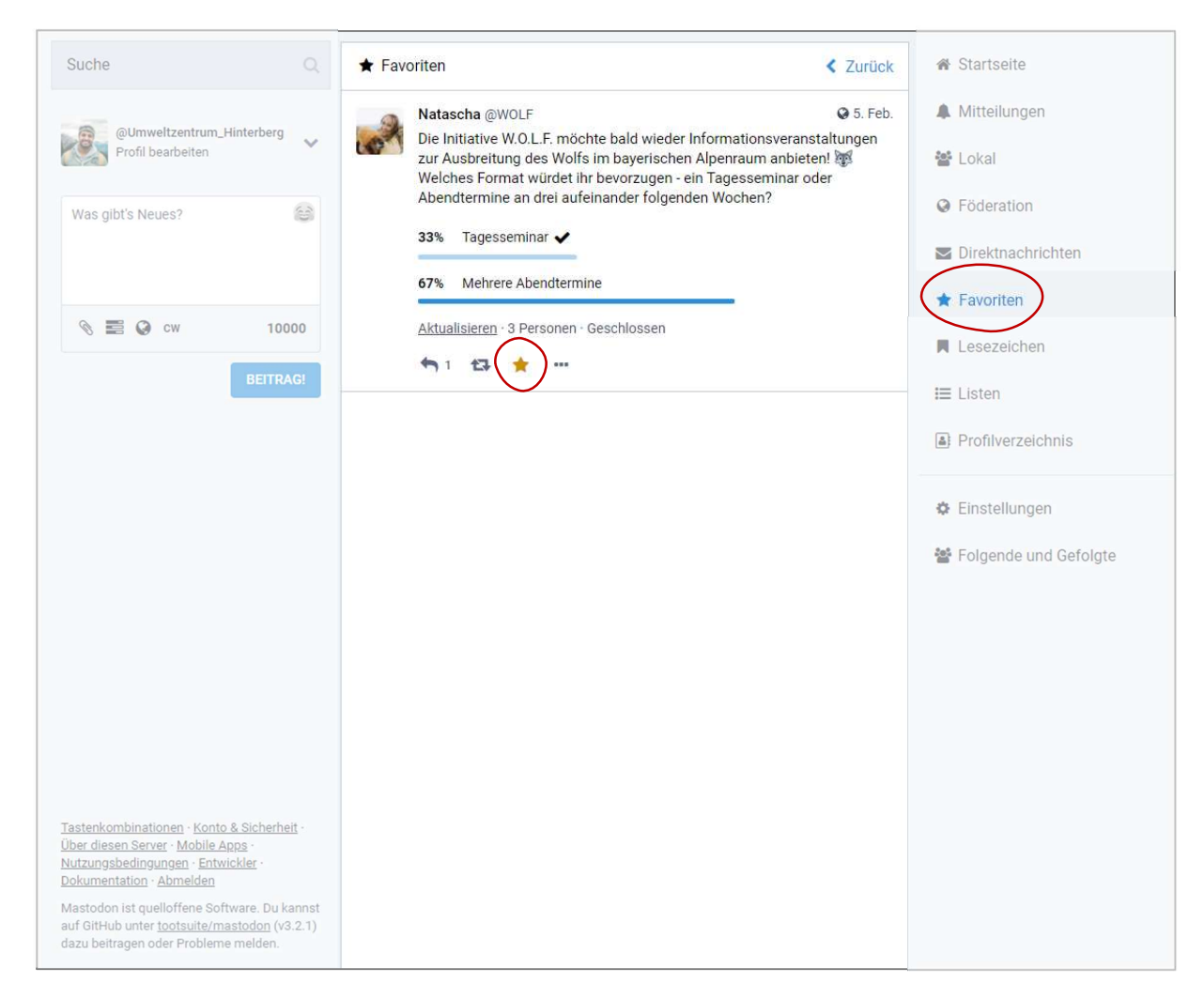

#### 3.3.7. Lesezeichen

Beiträge können auch ohne Wertung (vgl. Punkt 3.2.6 Favoriten) mit einem "Lesezeichen" gespeichert werden – z.B., wenn er auf einen Artikel verweist, den man später nachlesen möchte. Das Lesezeichen wird durch einen Klick auf die drei Punkte unter einem Beitrag und die Auswahl des Menüpunkts erzeugt. Alle gesetzten Lesezeichen können unter dem entsprechenden Menüpunkt eingesehen und nachgelesen werden.

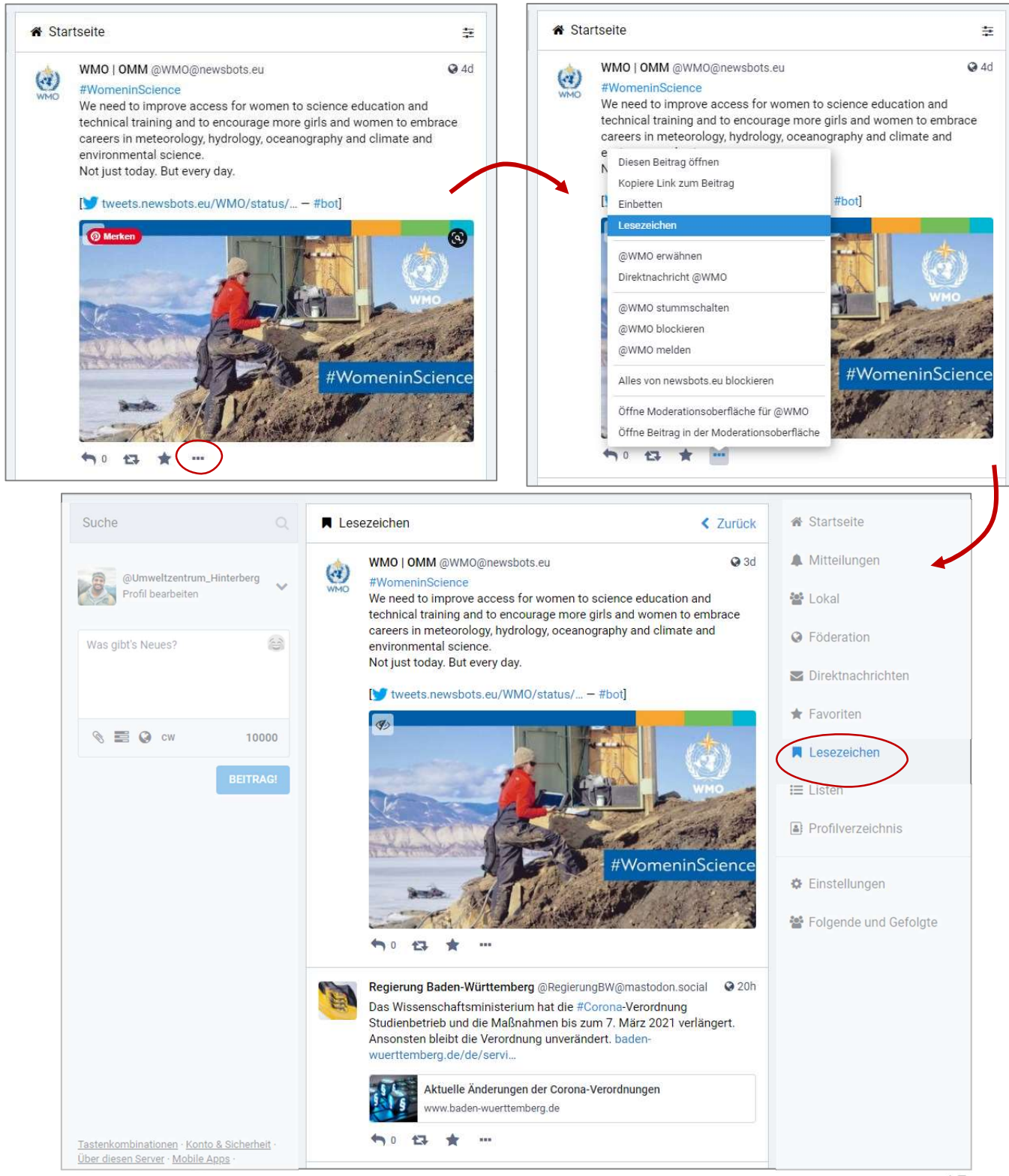

#### 3.3.8. Listen

Um personalisierte Zeitleisten (siehe 3.3.1 Startseite, 3.3.3 Lokal und 3.3.4 Föderation) zu erschaffen, können Listen mit Leuten, denen man folgt, erstellt werden. Um eine neue Liste zu erstellen, muss im rechten Seitenbereich der Menüpunkt "Listen" ausgewählt sein.

Im mittleren Bereich kann dann ein Listenname eingegeben werden, mit einem Klick auf das Plus wird die neue Liste erstellt. Jede Liste erscheint außerdem als eigenständiger Menüpunkt im rechten Seitenbereich. In der Liste erscheinen alle neuen Beiträge der Listen-Profile.

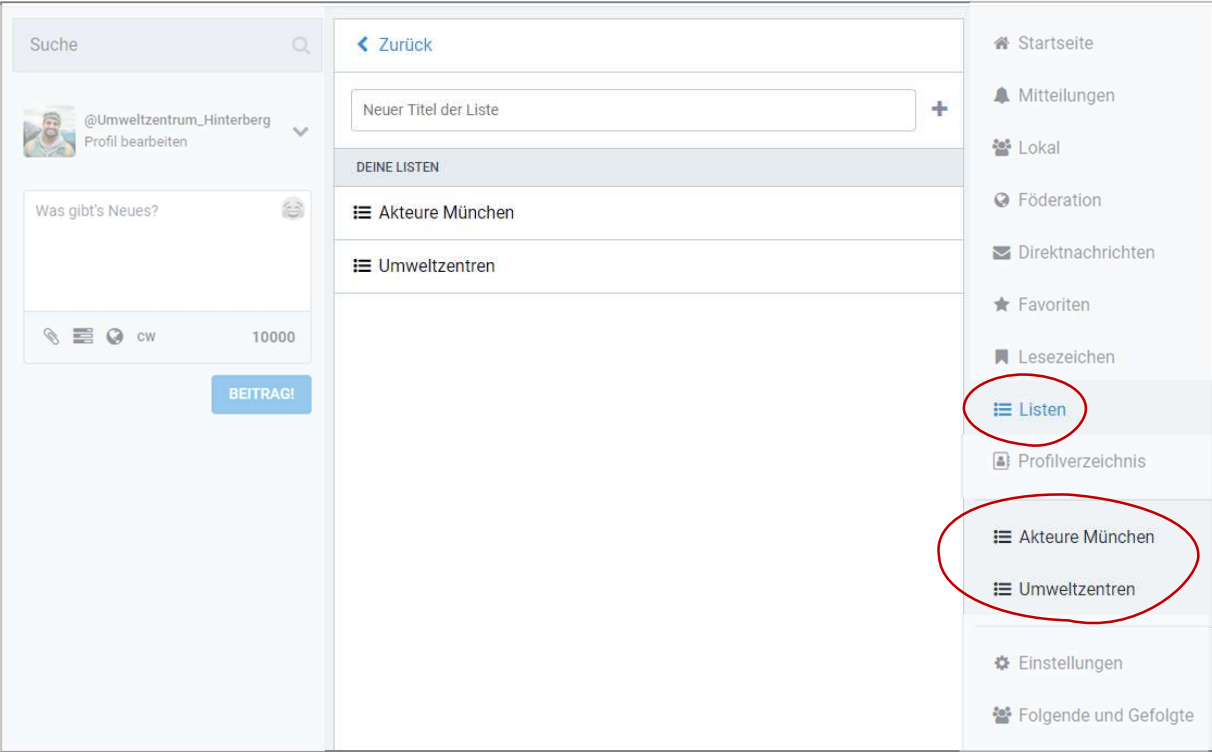

Um eine Liste zu bearbeiten, muss sie ausgewählt sein. Ganz oben, neben dem Listennamen, kann nach einem Klicken auf das Rechenschieber-Symbol  $\equiv$  ausgewählt werden, ob die Liste bearbeitet oder gelöscht werden soll.

Nach einem Klick auf "Liste bearbeiten" kann der Listenname verändert sowie über die Suchleisten Userinnen und User, denen man folgt, zur Liste hinzugefügt werden. Veränderungen werden mit einem Klick auf den Haken gespeichert.

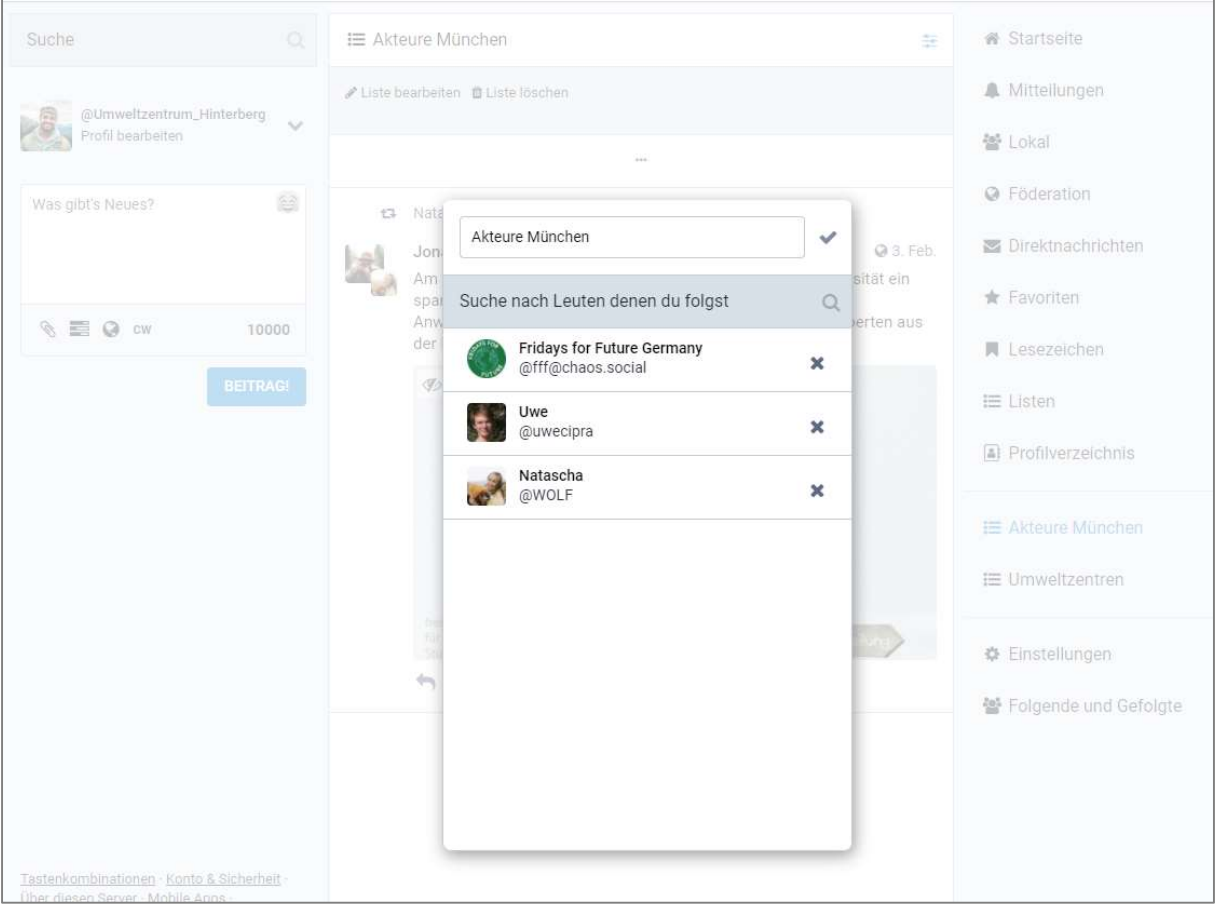

#### 3.3.9. Profilverzeichnis

Im Profilverzeichnis können die Profile der knotenpunkt-alpen.de-Plattform oder aber des gesamten Fediverse angesehen werden, die dafür freigeschaltet sind (vgl. Punkt 4 Profil bearbeiten). Eine entsprechende Filterfunktion findet sich in der oberen Kopfleiste.

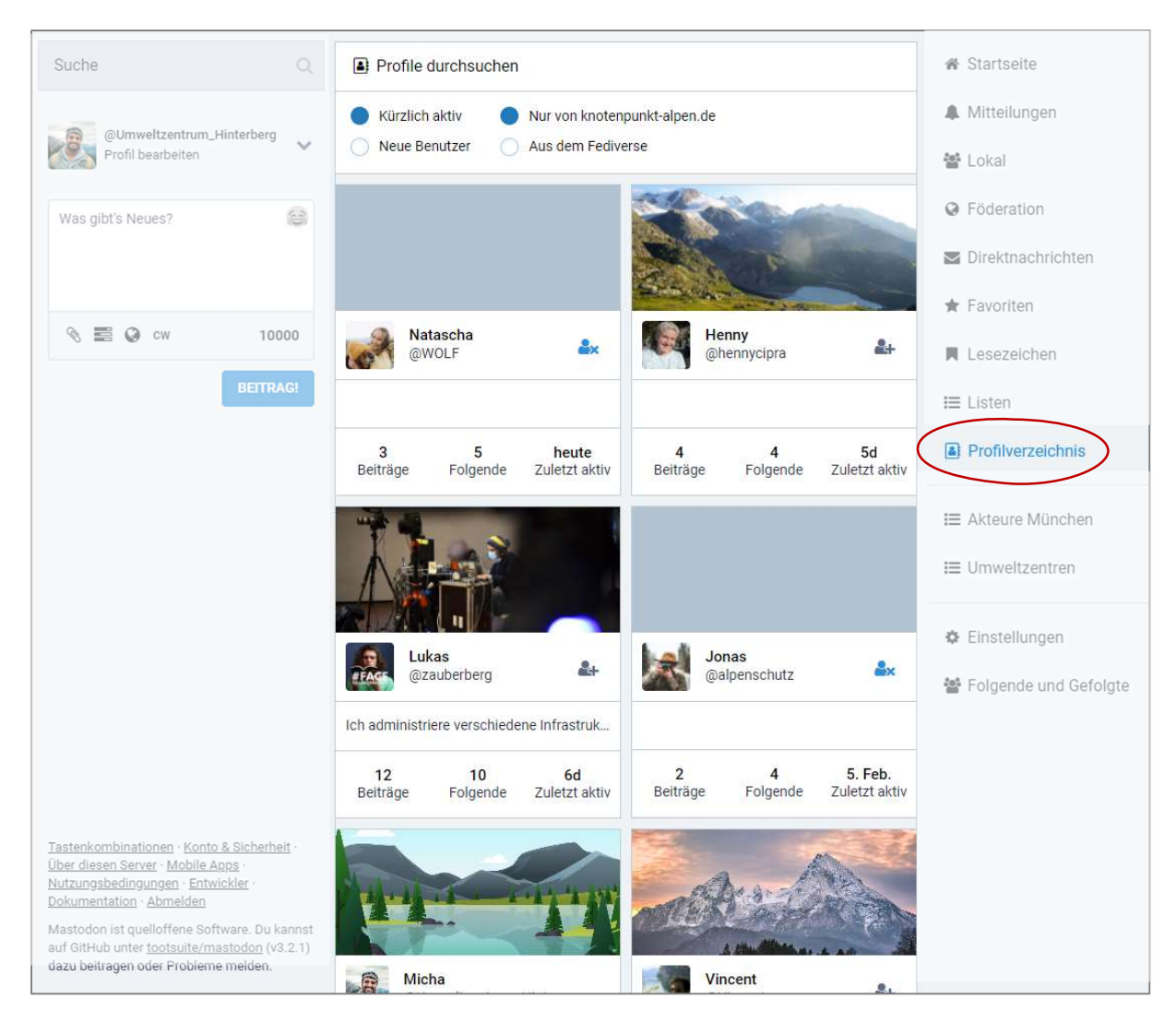

### 3.3.10. Einstellungen und Folgende und Gefolgte

Wählt man in der rechten Leiste einen der beiden untersten Menüpunkte aus, kommt man in den Einstellungsbereich.

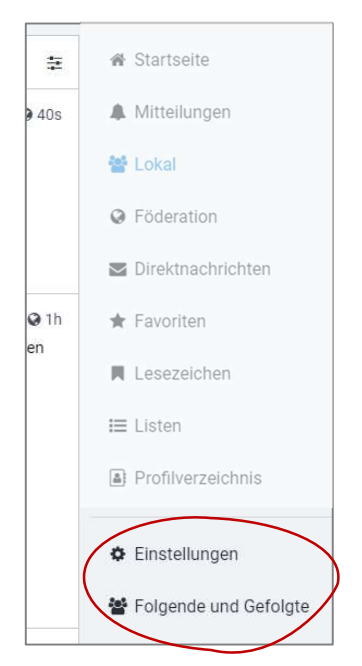

Hier kann man sein Profil bearbeiten (vgl. Punkt 4 Profil bearbeiten), Einstellungen zu Aussehen, Benachrichtigungen und weiterem treffen, Folgende und Gefolgte einsehen sowie Filter- und Kontoeinstellungen verändern.

Unter "Folgende und Gefolgte" sind alle User und Userinnen einsehbar, denen man folgt. Außerdem Alle, die dem eigenen Profil folgen. Hier kann man sich schnell einen Überblick verschaffen oder mehreren Leuten auf einmal entfolgen.

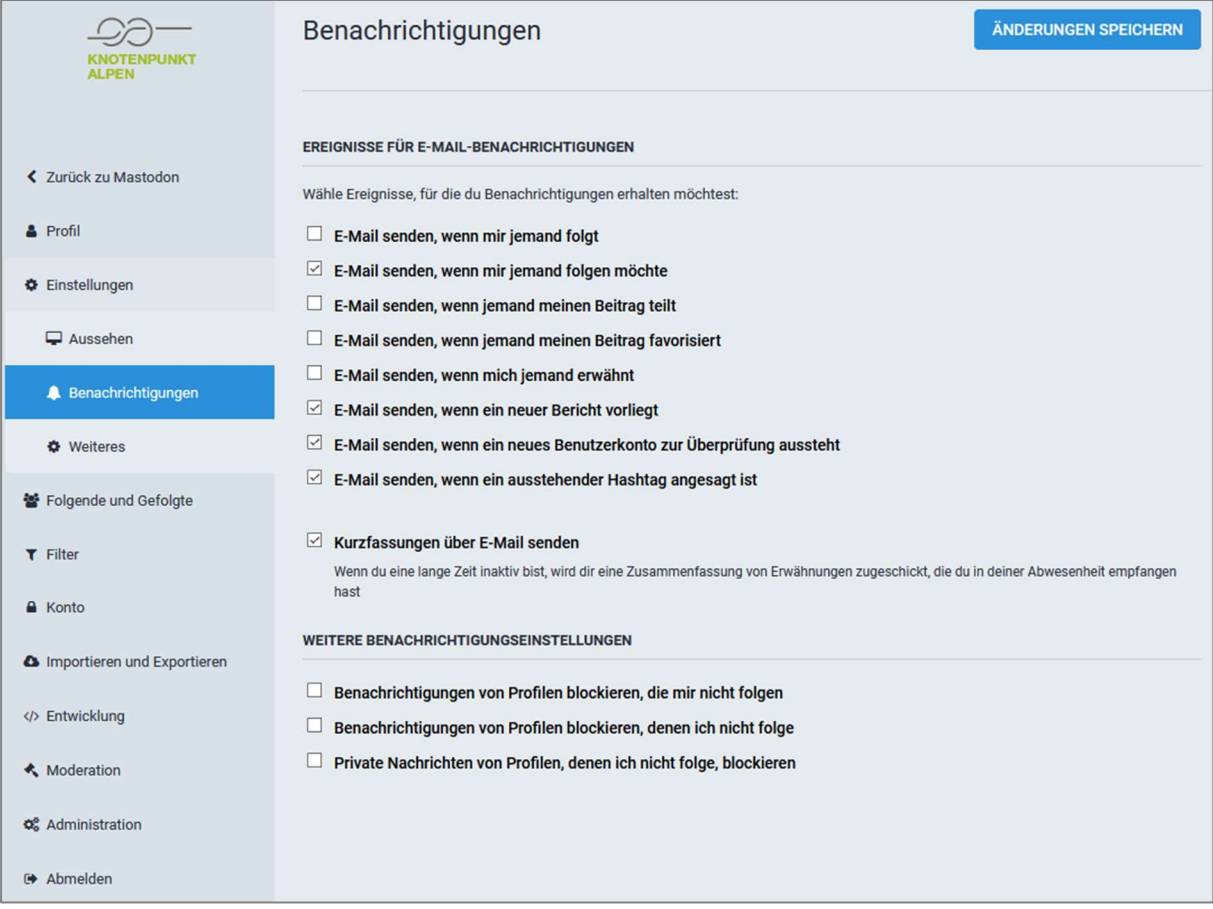

Unter "Einstellungen" > "Benachrichtigungen" können verschiedene E-Mail-Benachrichtigungen ein- und abgestellt werden.

# 4. Profil bearbeiten

Mit einem personalisierten Profil können andere Plattform-Nutzerinnen und -Nutzer besser zuordnen, wer Sie sind. Mit einem Klick auf den Pfeil hinter dem Nutzernamen im rechten Seitenbereich kann das eigene Profil aufgerufen und bearbeitet werden.

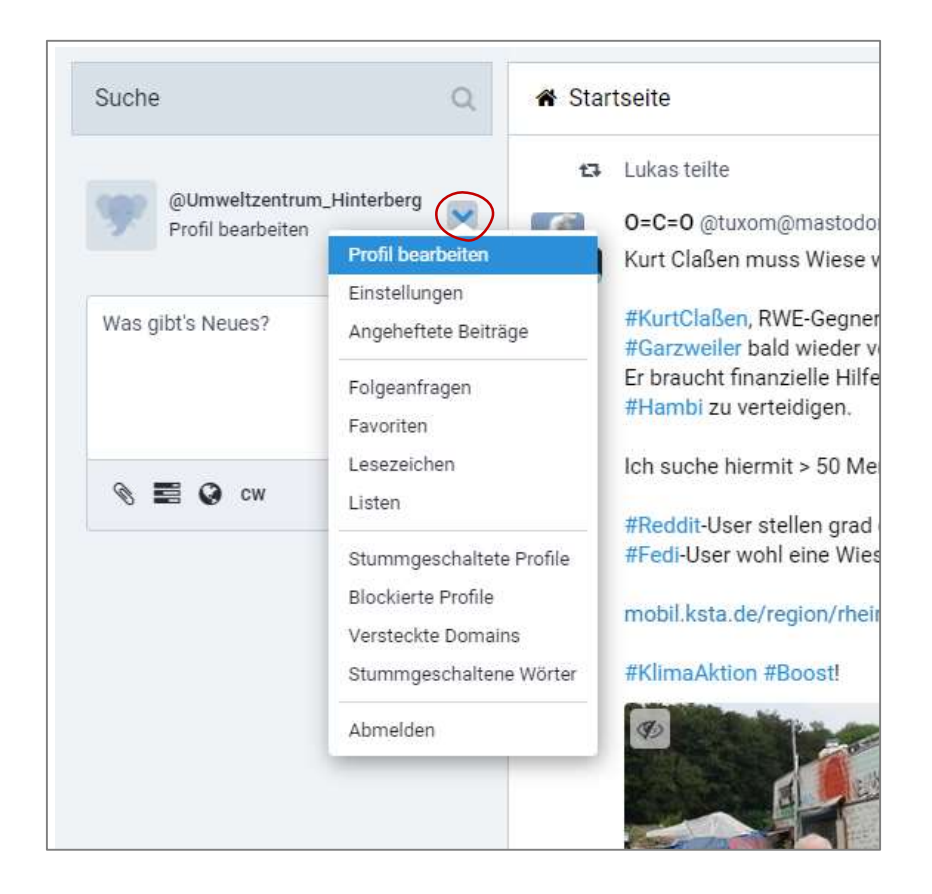

Es kann ein Anzeigename eingegeben werden und ein Profil- und ein Titelbild hochgeladen werden. Posten Sie etwas, wird dieser Beitrag immer unter Ihrem Anzeigenamen veröffentlicht. Wir empfehlen deshalb einen Anzeigenamen, der eine Kombination aus Ihrem Namen und der zugehörigen Organisation ist – wie zum Beispiel "Uwe Roth – CIPRA D" für Uwe Roth von CIPRA Deutschland. Ebenso ist Ihr Profilbild für alle sichtbar und wird neben Ihren Beiträgen angezeigt. Das Titelbild wird nur in der Detailansicht Ihres Profils eingeblendet.

Außerdem können weiter unten in der Tabelle die Kontaktdaten angegeben oder auf eine Website verwiesen werden. So haben andere Nutzerinnen und Nutzer die Möglichkeit einer Kontaktaufnahme auch über andere Kanäle. Wir empfehlen die Angabe einer E-Mail-Adresse, einer Telefonnummer und, falls vorhanden, einer Website-Adresse.

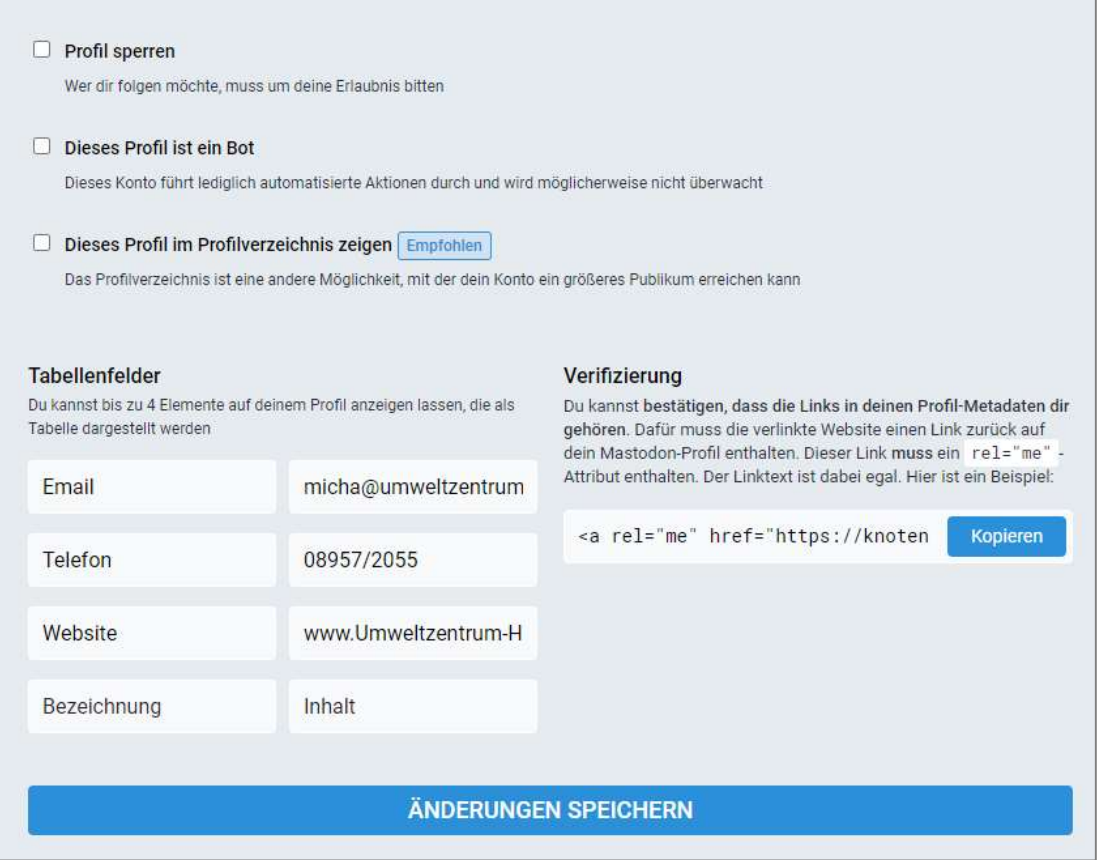

Wenn der Haken neben "Dieses Profil im Profilverzeichnis zeigen" gesetzt ist, wird man auch von anderen Userinnen und Usern der Plattform gefunden, ansonsten nicht.

Wählt man im rechten Seitenbereich den Menüpunkt "Einstellungen" aus, kann man durch einen Haken bei "Suchmaschinen-Indexierung verhindern" bewirken, dass bei einer entsprechenden Internetsuche (z.B. Google) das knotepunkt-alpen.de-Profil nicht angezeigt wird.

# 5. Posten

Mit einem Post – einem Beitrag – können Gedanken, Projekte, Veranstaltungen oder Ideen mit dem Netzwerk geteilt werden. Werden Hashtags (#) benutzt, werden die Beiträge entsprechend verschlagwortet und können später auch über die Suchfunktion leicht von anderen gefunden werden.

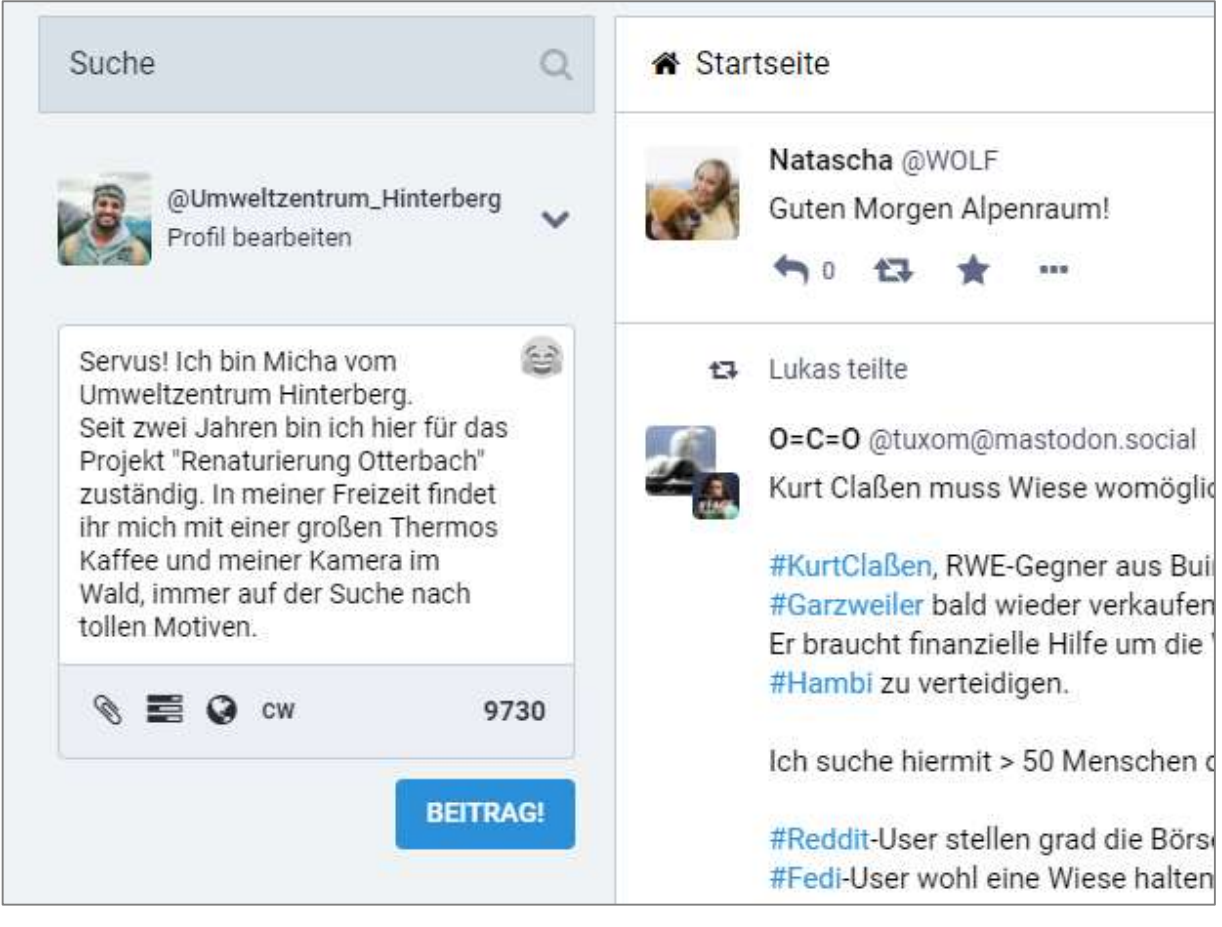

Wir empfehlen die Nutzung von Hashtags (#) in Beiträgen, damit Nutzerinnen und Nutzer mit diesen Schlagworten gezielt nach Akteurinnen und Akteuren in einem bestimmten Tätigkeitsfeld suchen und sich vernetzen können.

### 5.1. Dateien anhängen

An jeden Post lässt sich eine Mediendatei (Foto, Video, Audio) anhängen. PDFs oder Textdateien können nicht angefügt werden.

Um eine Datei anzuhängen, klicken Sie auf die Büroklammer unterhalb des Fensters zum Erstellen eines Beitrags. Nun kann ein Foto oder ein Video von der eigenen Computerfestplatte ausgewählt werden.

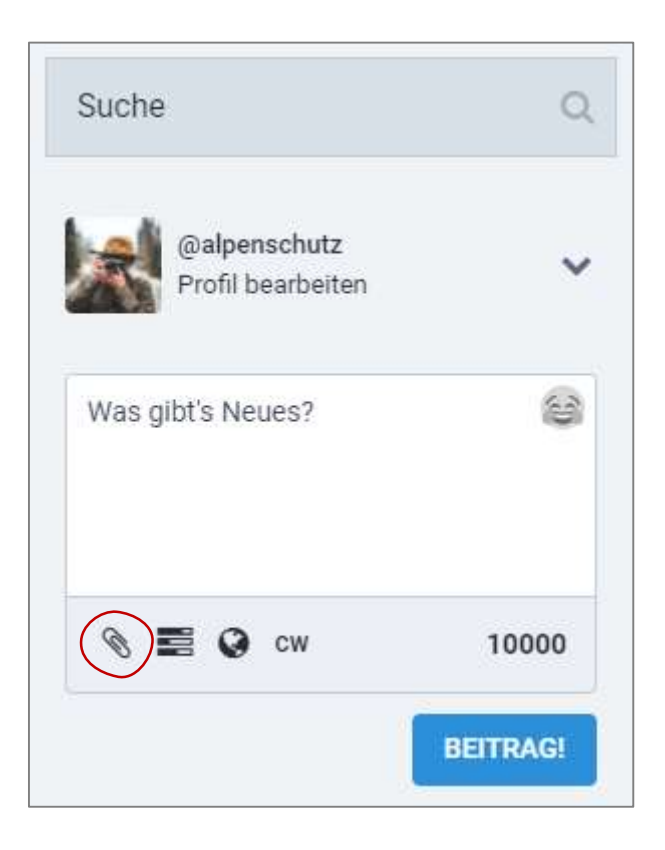

## 5.2. Umfrage erstellen

Um z.B. Meinungen oder Termine abzufragen, kann zu einem Post auch eine Umfrage mit bis zu vier Wahlmöglichkeiten hinzugefügt werden. Die Ergebnisse werden Ihnen und allen anderen, für die der Post sichtbar ist, direkt nach der Wahl einer Option angezeigt.

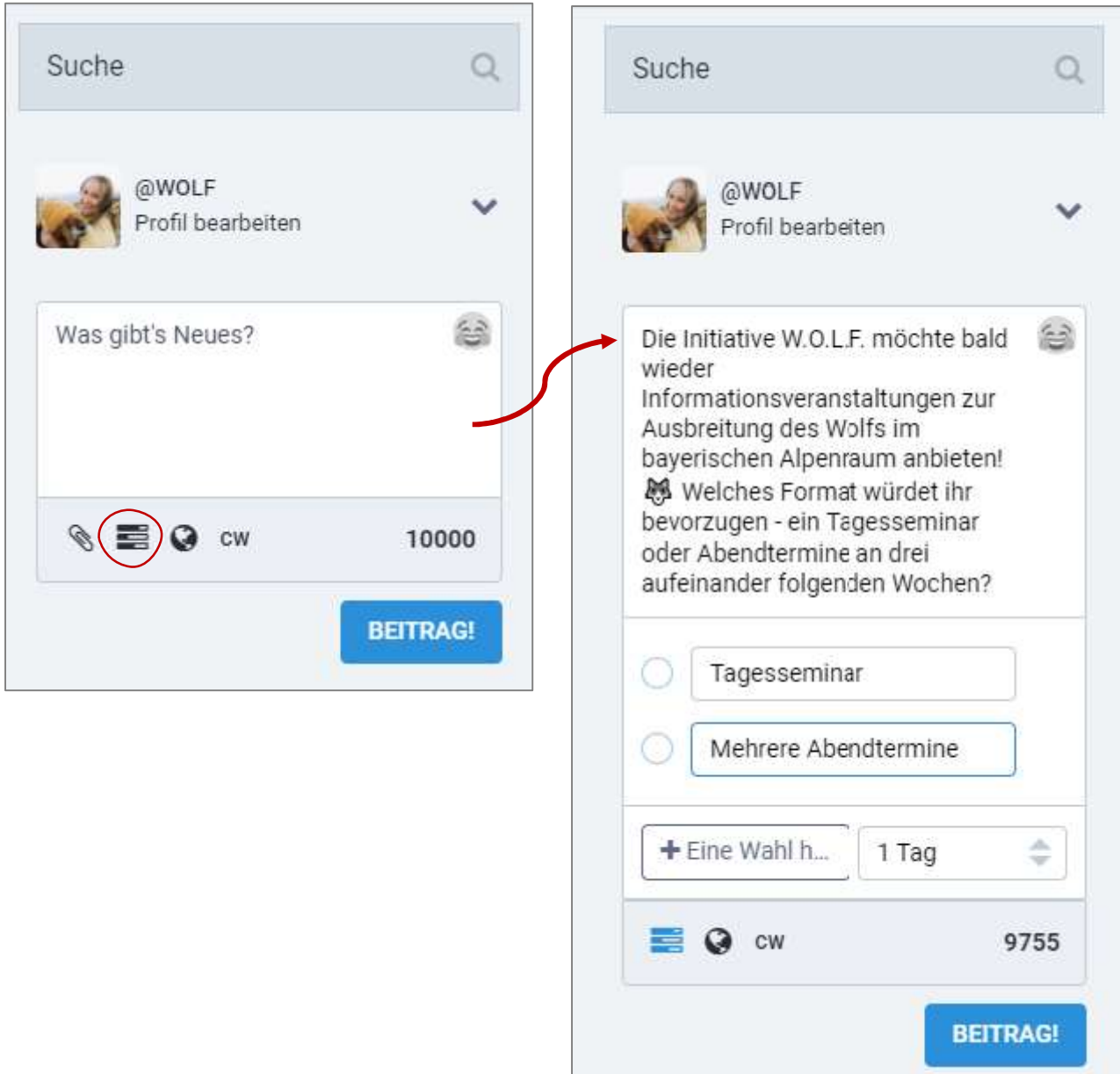

#### 5.3. Sichtbarkeit anpassen

Wenn ein Beitrag nicht für alle Augen bestimmt ist und nur einen bestimmten Personenkreis erreichen soll, kann die Sichtbarkeit für jeden Post einzeln eingestellt werden.

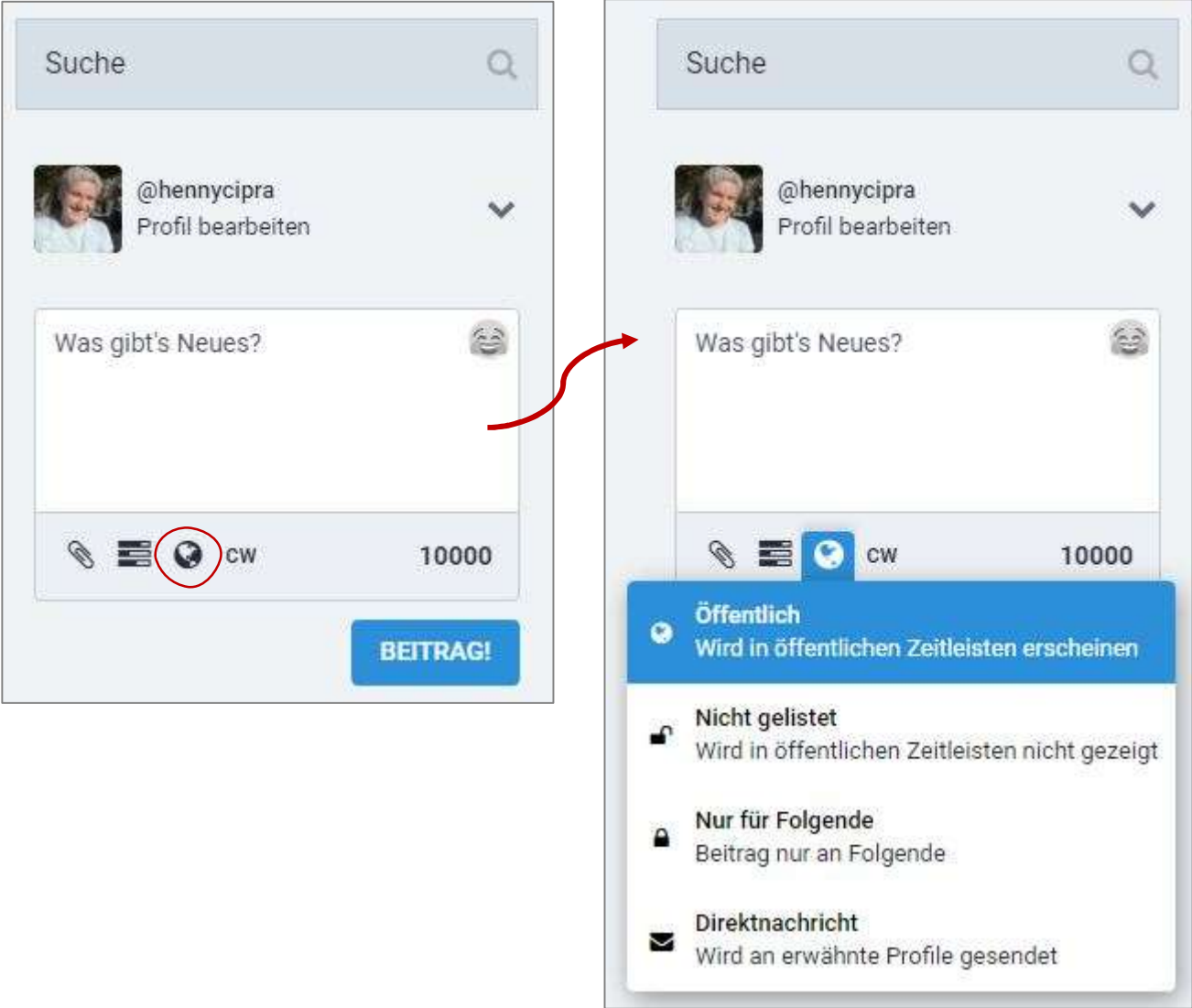

Öffentlich = Jeder aus dem Fediverse kann den Beitrag sehen, auch nicht angemeldete Personen.

Nicht gelistet = Der Beitrag kann nur von Personen aus dem lokalen Netzwerk gesehen werden, in diesem Fall also nur von Nutzerinnen und Nutzern von knotenpunkt-alpen.de

Nur für Folgende = Nur Personen, die Ihnen folgen, können den Beitrag sehen

Direktnachricht = Der Beitragstext wird als Direktnachricht an die Personen gesendet, die sie mit einem @ und ihrem Namen markiert haben. Der Beitrag erscheint zwar ebenfalls auf Ihrer Startseite, ist aber nur für Sie und die adressierten Personen sichtbar.

## 6. Interaktionen mit anderen Nutzern

#### 6.1. Folgen

Wenn man anderen Nutzerinnen und Nutzern folgt, sieht man ihre neuesten Beiträge und Aktivitäten auf der Startseite. Folgen kann man sowohl Leuten aus der knotenpunkt-Plattform als auch Userinnen und Usern, die auf anderen Instanzen und Plattformen des Fediverse unterwegs sind.

Um jemandem zu folgen, muss das jeweilige Profil mit einem Klick auf den Nutzernamen aufgerufen werden. In der Profilansicht kann der Nutzerin oder dem Nutzer gefolgt werden. Auch Beiträge und Kommentare können hier eingesehen werden und man kann sich eine private Notiz zur Person machen.

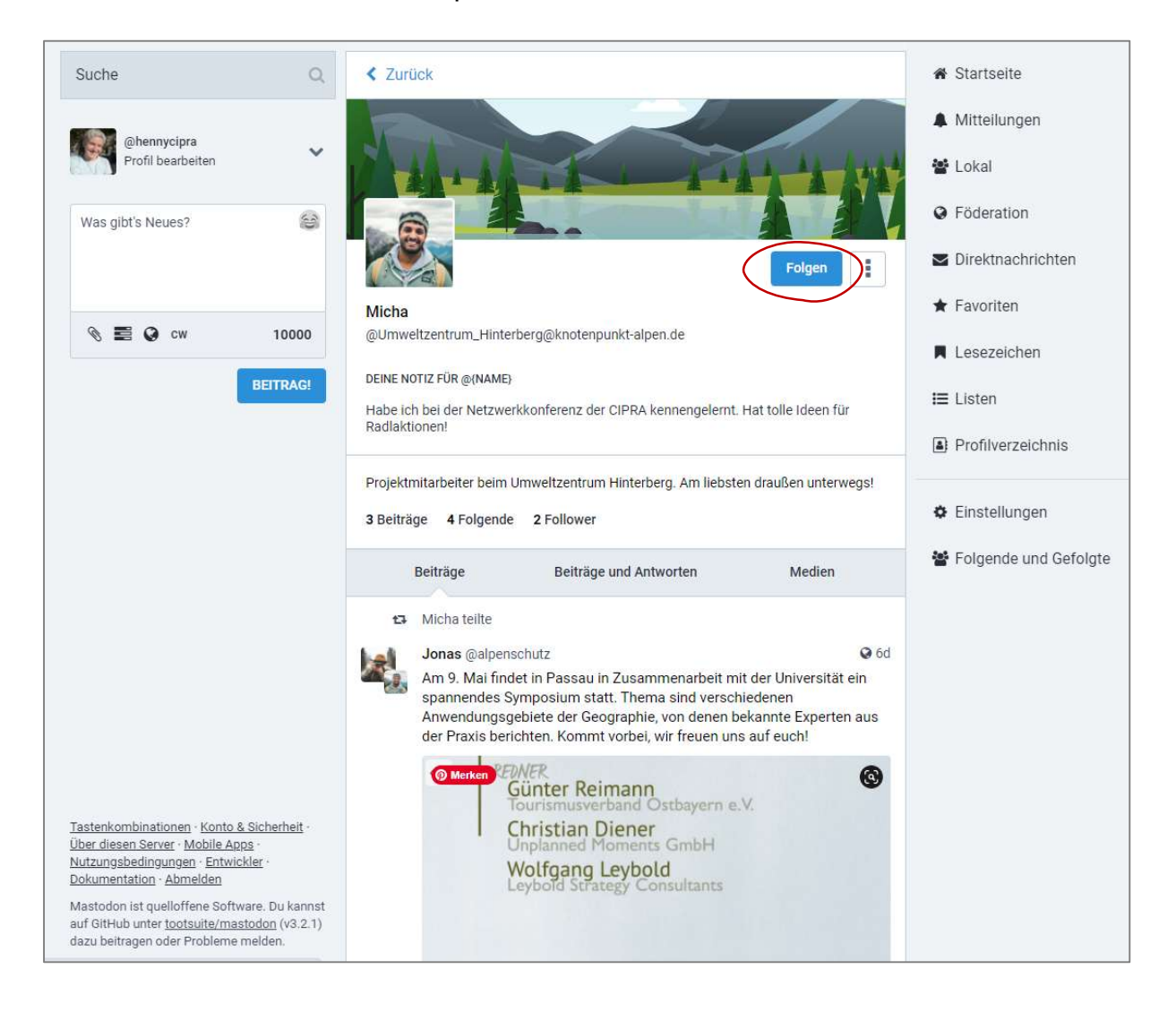

#### 6.2. Reaktion auf Beiträge

Auf Beiträge kann geantwortet werden, sodass in der Antwort direkt ein Bezug zur Verfasserin oder zum Verfasser des Original-Beitrags entsteht. Außerdem können Beiträge geteilt oder als persönliche Favoriten markiert und für später gespeichert werden. Eine Favorisierung eines Beitrags ist gleichzeitig eine positive Rückmeldung für die Autorin bzw. den Autor (vgl. Punkt 3.2.6 Favoriten).

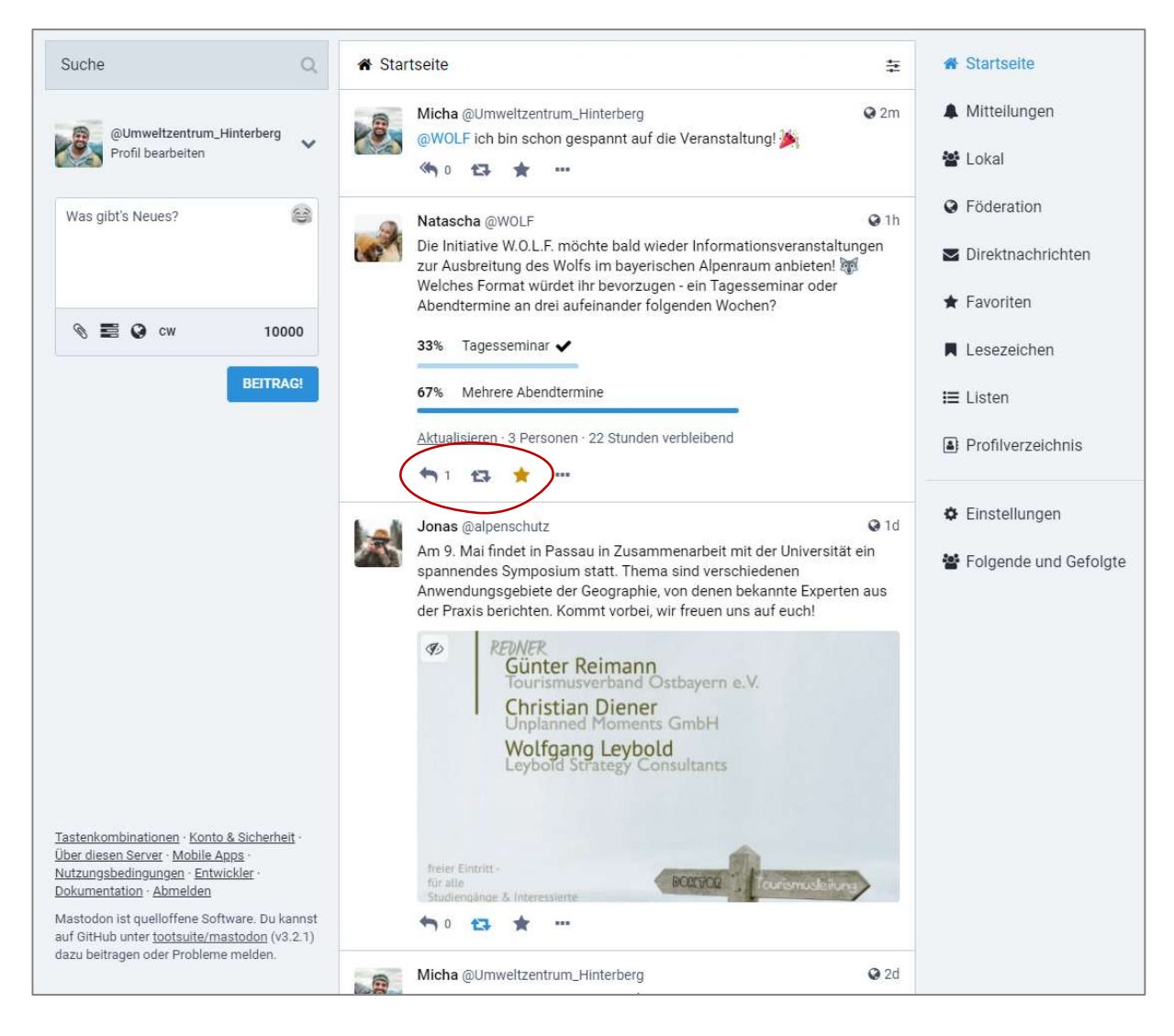

Die verschiedenen Reaktionsmöglichkeiten auf einen Beitrag werden immer unterhalb eines Beitrags mit den Symbolen  $\leftrightarrow$   $\leftrightarrow$  angezeigt.

Mit einem Klick auf  $\blacksquare$  0 antwortet man auf einen Beitrag. Mit  $\blacksquare$  kann man Beiträge teilen – also "re-posten", sodass der geteilte Beitrag auf dem eigenen Profil angezeigt wird. Mit Klick auf **Kritishen man einen Beitrag als Favorit kennzeichnen (vgl. Punkt** 3.2.6 Favoriten).

### 6.3. Direktnachrichten

Über die Navigationsleiste auf der rechten Seite können die Direktnachrichten aufgerufen werden. Direktnachrichten sind privat und nur von den Personen einsehbar, die mit einem @ markiert wurden. Es können so private Konversationen mit einem oder mehreren anderen Nutzerinnen und Nutzern geführt werden.

Eine Direktnachricht wird erstellt, in dem man im normalen Beitragsfenster im linken Seitenbereich den Nachrichtentext eingibt, die Empfängerin oder den Empfänger mit einem " $@$ " markiert und anschließend vor dem Veröffentlichen die Sichtbarkeit auf "Direktnachricht" stellt (vgl. Punkt 5.3 Sichtbarkeit).

# 7. Mobil via App nutzen

Die Plattform knotenpunkt-alpen.de kann nicht nur über einen Webbrowser, sondern auch über ein mobiles Endgerät – z.B. ein Smartphone – genutzt werden. Neben der Nutzung über einen mobilen Browser können auch mehrere Apps verwendet werden, die auf die Plattform zugreifen und sehr leicht zu bedienen sind. Sie können kostenlos im Playstore bzw. Appstore heruntergeladen werden.

## 7.1. Android

werden.

Für Android empfehlen wir die kostenlose App "Tusky".

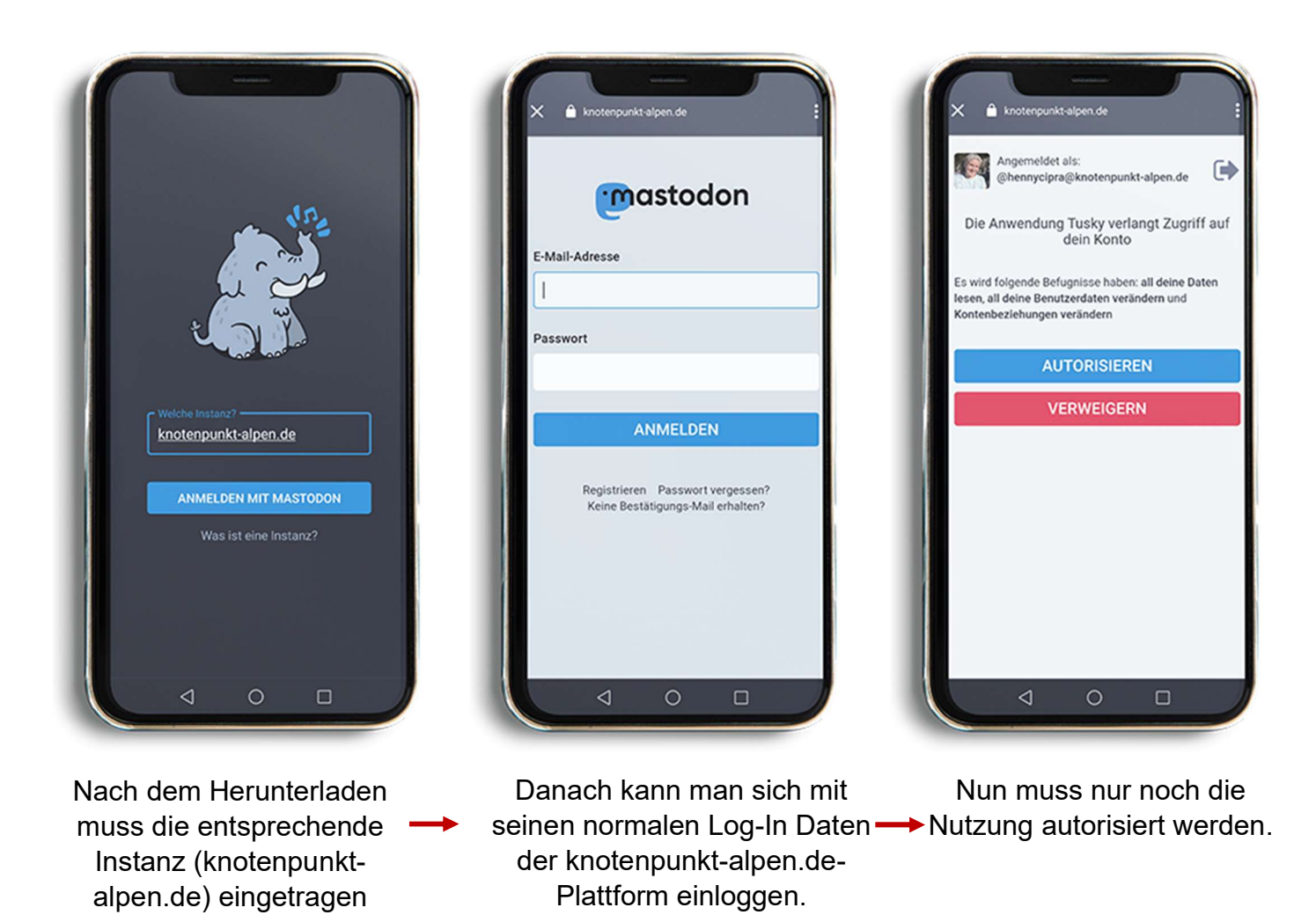

Jetz kann knotenpunkt-alpen.de mobil und bequem auf dem Android-Handy genutzt werden.

## 7.2. Apple

Für ein iOS-Betriebssystem, also für alle Apple-Geräte, empfehlen wir die kostenlose App "Amaroq".

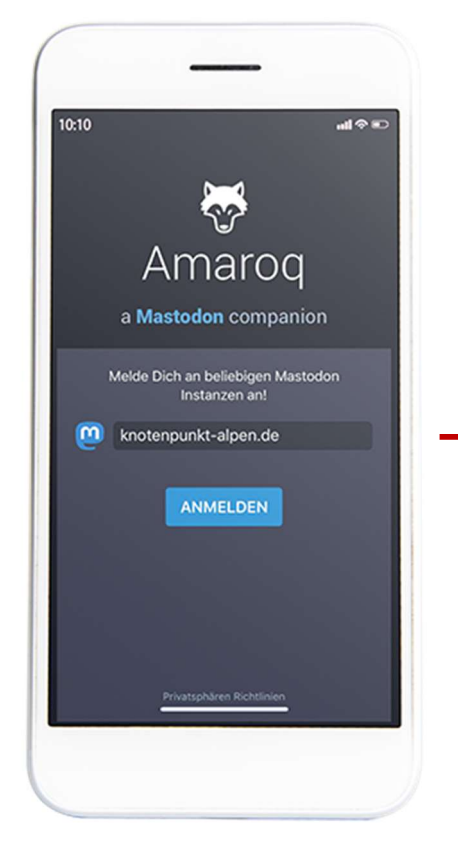

Nach dem Herunterladen muss die entsprechende Instanz (knotenpunkt-alpen.de) eingetragen werden.

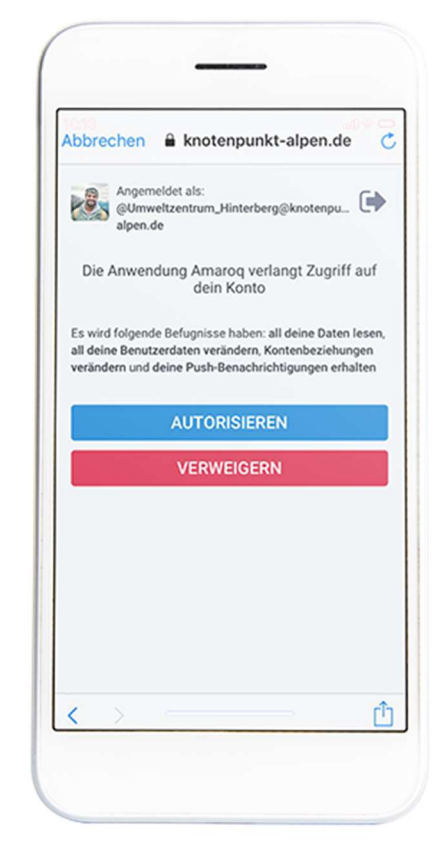

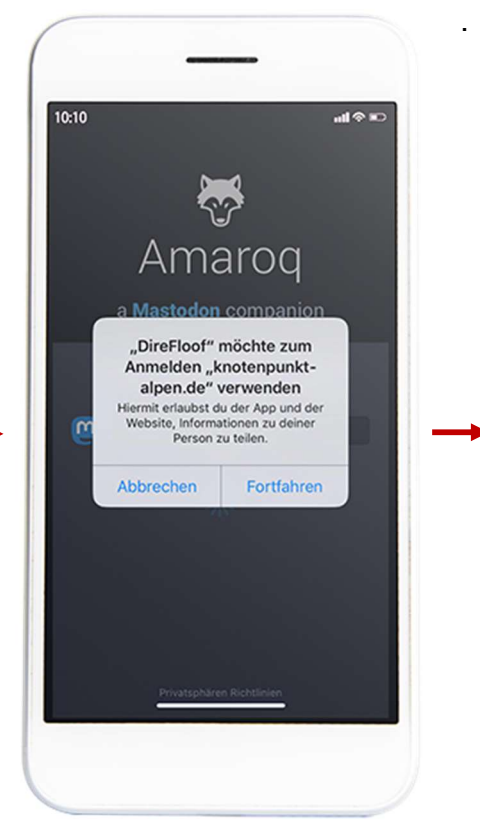

Es folgt ein Pop-Up, das bestätigt werden muss.

Abbrechen & knotenpunkt-alpen.de  $\epsilon$ mastodon E-Mail-Adresse Passwort ANMELDEN Registrieren Passwort vergessen?<br>Keine Bestätigungs-Mail erhalten?

Danach kann man sich mit seinen normalen Log-In-Daten der knotenpunktalpen.de-Plattform einloggen.

Nun muss nur noch die Nutzung autorisiert werden.

Jetz kann knotenpunkt-alpen.de mobil und bequem auf dem Apple-Gerät genutzt werden.

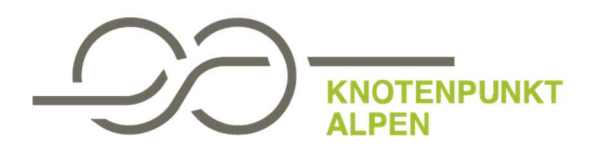

Impressum

Deutsche Vertretung der Internationalen Alpenschutzkommission CIPRA Deutschland e.V. c/o Sektion München des DAV e.V. Rindermarkt 3 D-80331 München Telefon: +49 89 - 23 23 98 40 E-Mail: deutschland@cipra.org Webseite: www.cipra.de Stand: 22.03.2012